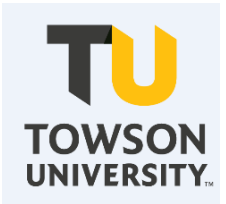

# Faculty Additional Compensation eForm User's Guide

**Provost Budget Office**  <http://wwwnew.towson.edu/provostpbo/> Revised September 2022

# **Gideon Taylor Additional Compensation Faculty eForm**

The Additional Compensation Faculty eForm is used to pay regular and contingent faculty (tenured, tenure track, clinical, visiting, lecturers, and adjunct) for non-teaching assignments that are in addition to their regular workload.

Only faculty members with an active job can be paid via the Additional Compensation Faculty eForm.

The departments funding the additional compensation assignment should be the department initiating the Additional Compensation Faculty eForm.

The system will perform budget checks at the parent level for 502000 and 502200. Sufficient funds should be available prior to initiating an eForm.

All questions regarding the Additional Compensation Faculty eForm should be sent to [PBO@towson.edu.](mailto:PBO@towson.edu)

### **Section 1: Initiators**

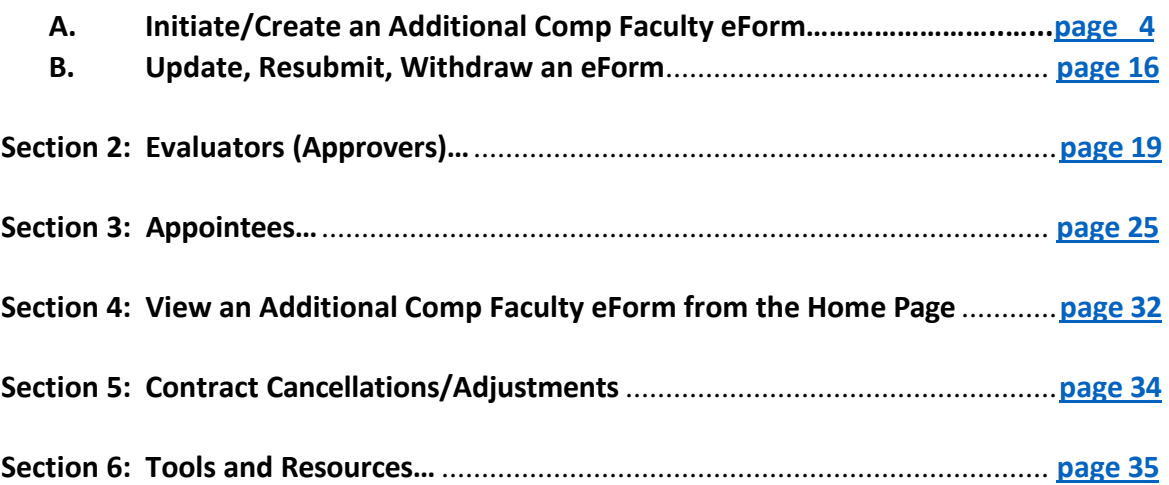

# **Section 1: Initiators**

**Logging in to Gideon Taylor Additional Compensation Faculty eForm**

**1. From myTU, select PeopleSoft HCM.**

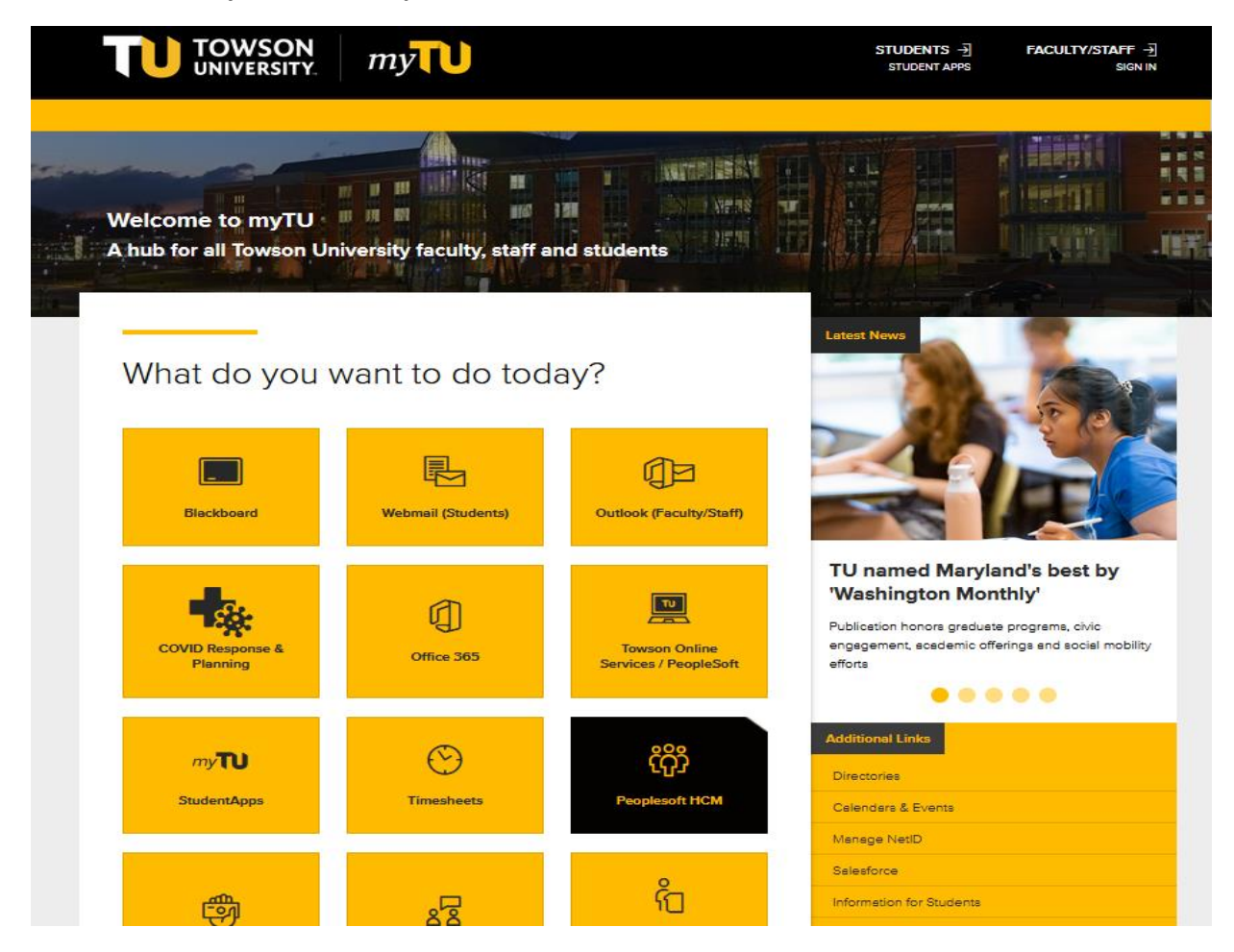

**2. Login using TU NetID.**

### **Secure Login**

Faculty / Staff Entry to PS Human Capital Management

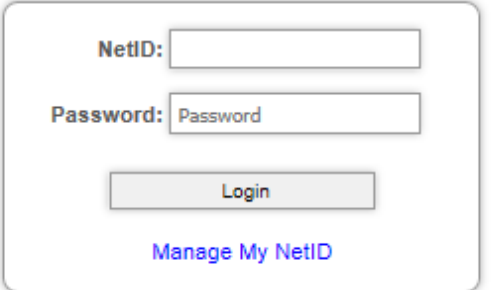

**3. Click on PeopleSoft Desktop Menu. Click on compass icon.**

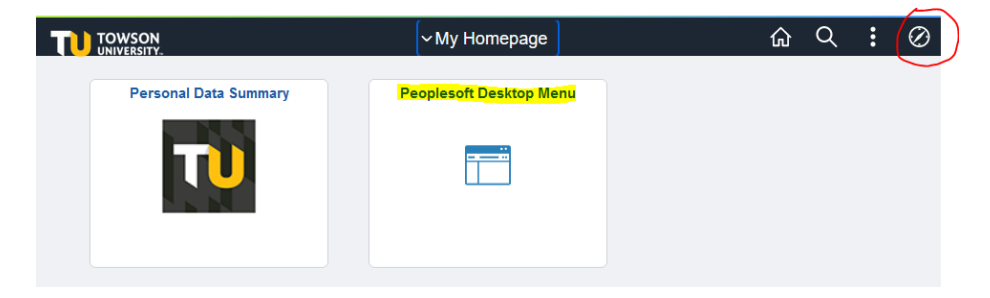

**4. Select Additional Comp Faculty eForms.**

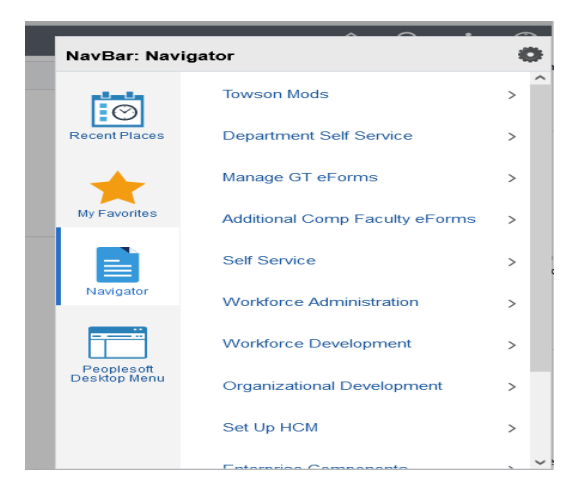

**5. Select Addl Comp Faculty Home Page.**

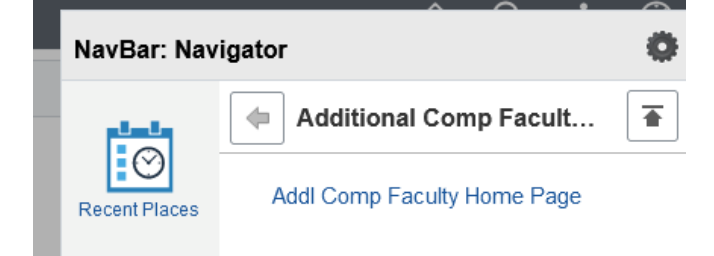

### **Initiator's Home Page**

Favorites | Main Menu > Additional Comp Faculty eForms > Addl Comp Faculty Home Page

# **Additional Compensation Faculty Home Page**

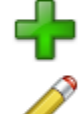

Create an Additional Compensation Faculty eForm Click here to create one of the Additional Compensation Faculty family of eForms.

Update, Resubmit or Withdraw an Additional Compensation Faculty eForm Click here to make changes to and resubmit an Additional Compensation Faculty eForm that has already been created, or to withdraw one.

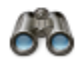

View an Additional Compensation Faculty eForm View a recently submitted Additional Compensation Faculty eForm, including information about its handling so far. Additional Compensation Faculty eForms submitted in the last month are listed here. This is a read-only view.

# <span id="page-4-0"></span>**A. Initiate an Additional Compensation eForm**

**1. Select the create option from the Additional Compensation Faculty Home Page.**

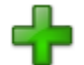

Create an Additional Compensation Faculty eForm Click here to create one of the Additional Compensation Faculty family of eForms.

### **2. Select Addl Compensation Faculty eForm.**

Favorites | Main Menu > Additional Comp Faculty eForms > Addl Comp Faculty Home Page

# **Start an Additional Compensation Faculty eForm**

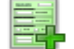

**Addl Compensation Faculty eForm** 

The Additional Compensation Faculty eForm is a working template that can be copied to quickly<br>create new eForm types. In its template form, it creates a new User ID. **Addl Compensation Faculty eForm** 

Return to Additional Compensation Faculty Home Page

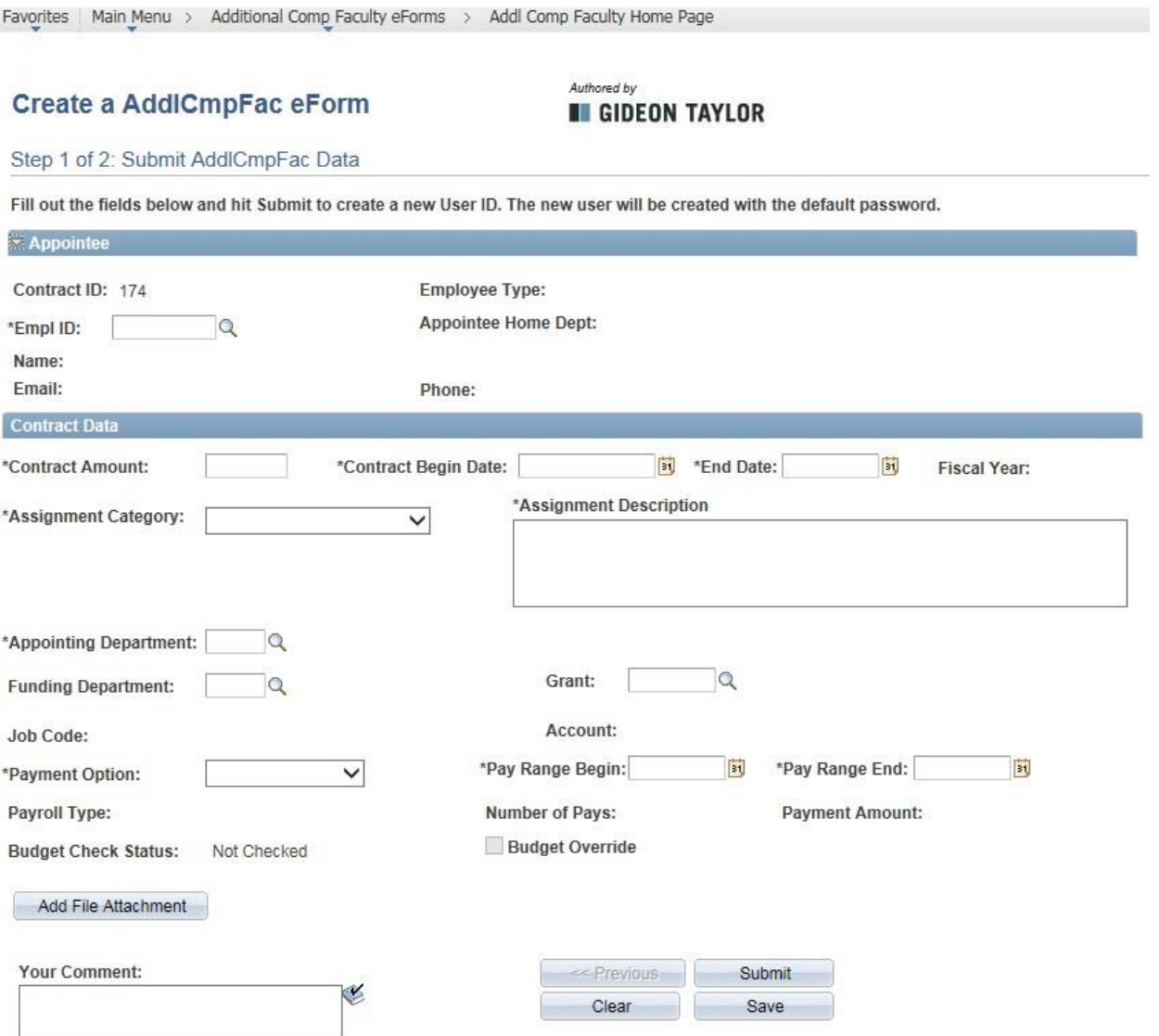

**3. Enter appointee's Empl ID or Click the search icon to search for the appointee by last and/or first name.** *Appointee must have a current faculty contract.*

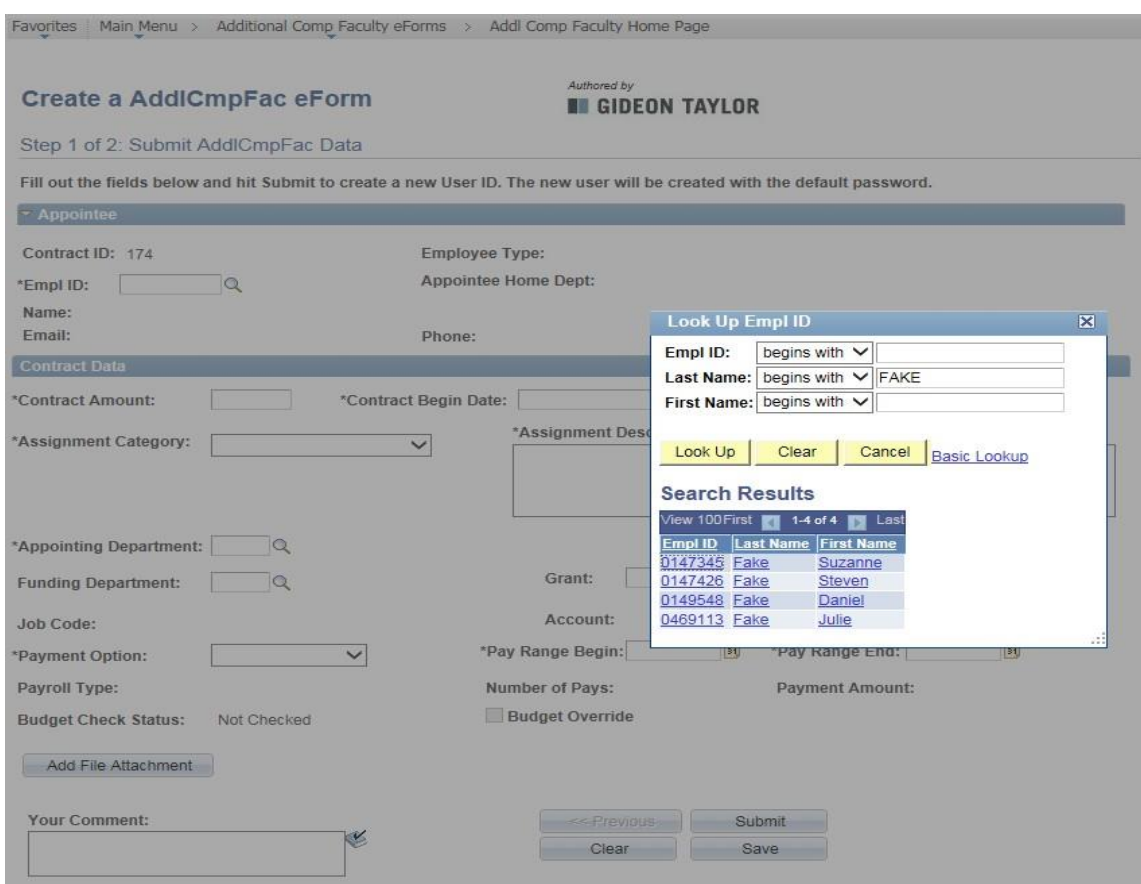

*The appointee information is automatically populated when the Empl ID is entered.*

### **Contract Data** *(all fields are required)*

- **4. Enter Contract Amount.**
- **5. Enter Contract Begin Date and Contract End Date.** (**Note**: contract date cannot cross fiscal years)
- **6. Select Assignment Category from drop down menu**. (**Note:** Do not select "Chair PBO Only" on the regular faculty eForm)
- **7. Enter detailed Assignment Description** (field can accommodate 254 characters).

Favorites | Main Menu > Additional Comp Faculty eForms > Addl Comp Faculty Home Page

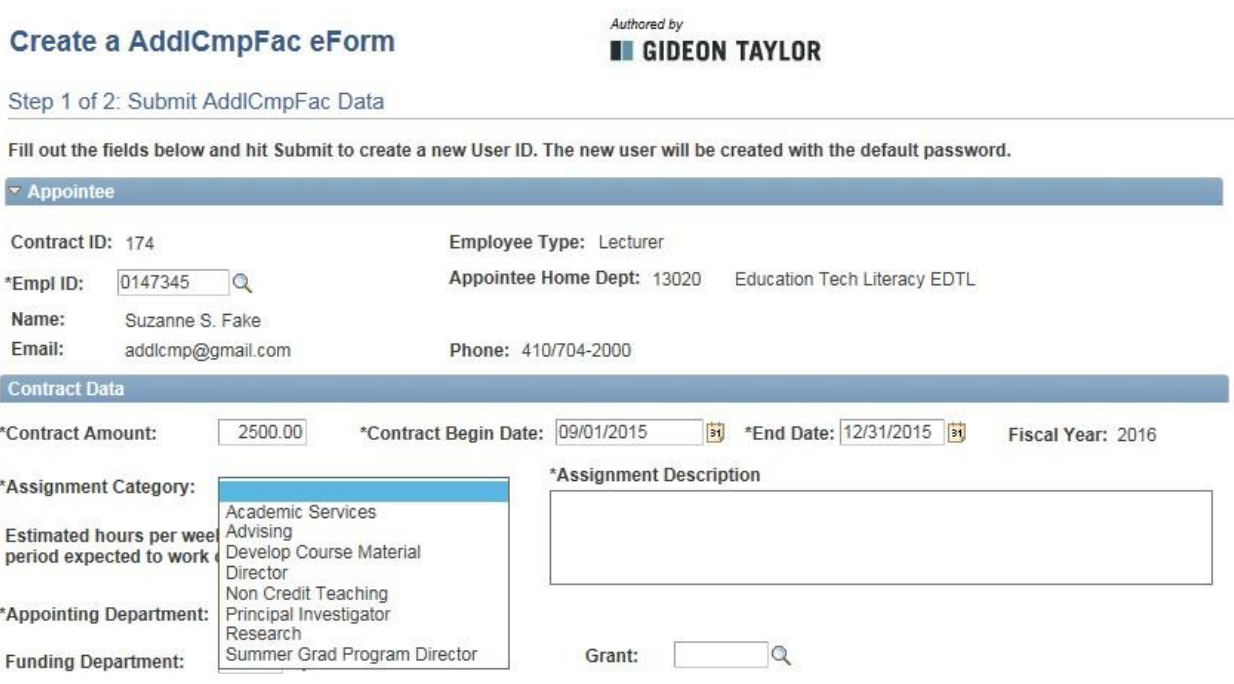

**8. Enter estimated hours(Lecturers and Adjuncts only). (Note:** This question does not appear on regular faculty eForm)

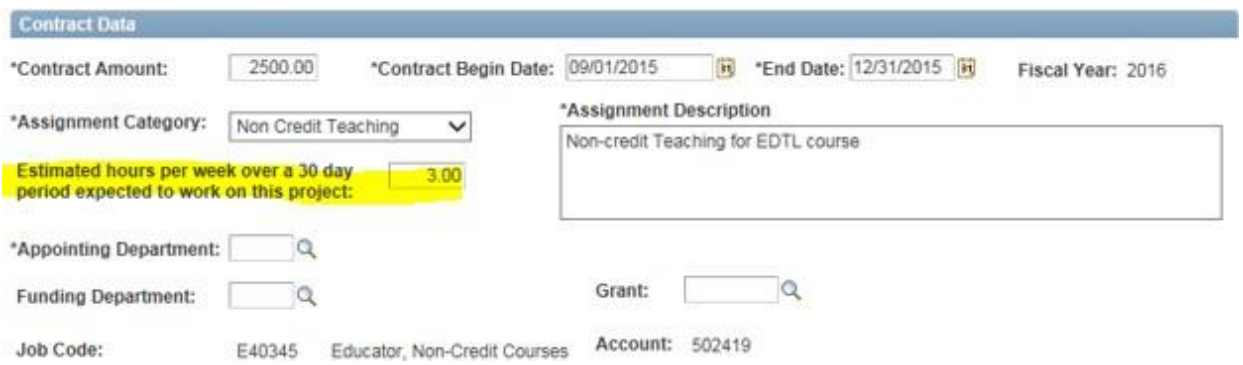

*The Job Code and Account fields are auto populated or will be entered by Human Resources.*

**9. Enter Appointing Department and Funding Department** (Use the look up to search for departments you can access). **Enter grant number if assignment is grant funded** (Do not use look up for grants. Search results will return all grants).

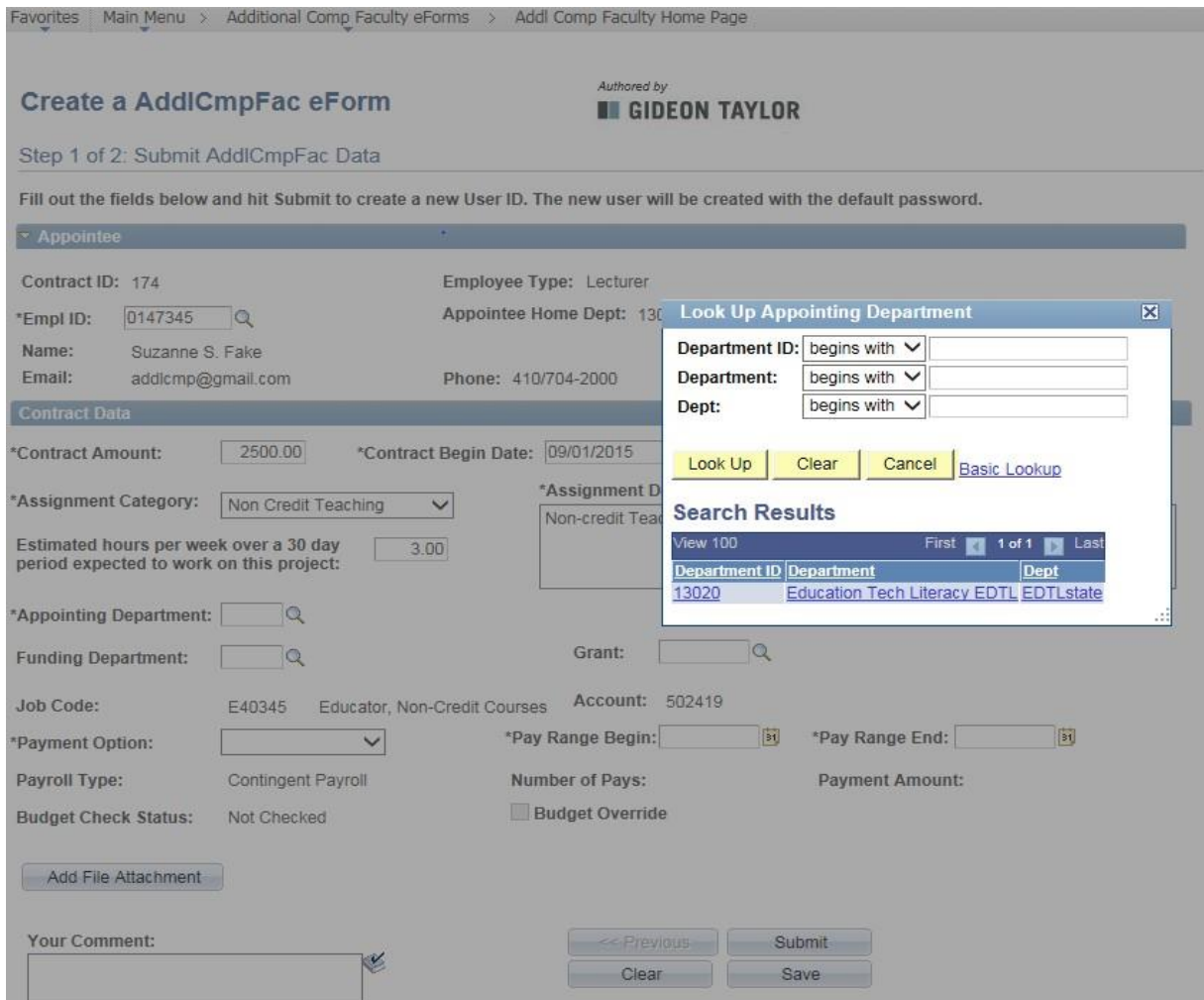

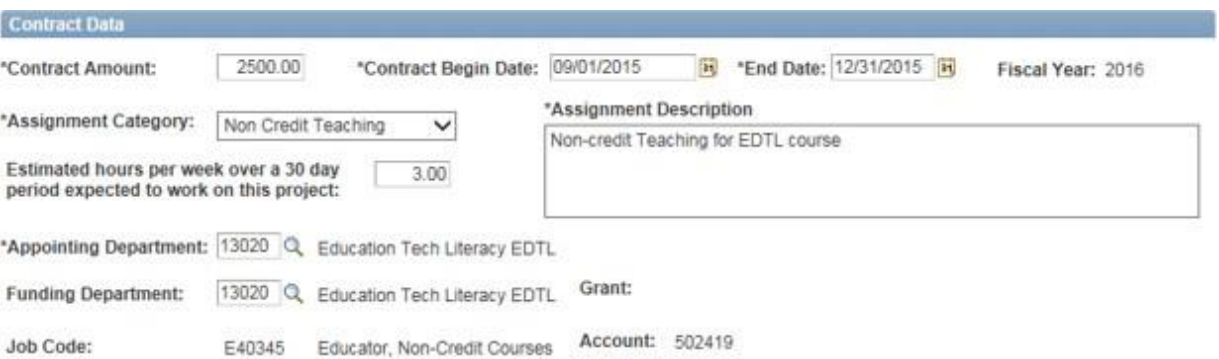

### **10. Select Payment Option from drop down menu.**

(**Note:** "Monthly" payments will be paid the second pay of the month)

### **11. Enter Pay Range Begin and Pay Range End dates.**

(**Note:** Pay Range Begin date must be equal to or later than the Contract Begin Date and equal to or later than the current date. Pay range cannot cross fiscal years.)

Please refer to the Payroll Office's Payroll Schedule when entering pay range dates.

<https://www.towson.edu/financialservices/payroll/>

**"One Time Pay" option:** using the payroll schedule, select the desired payroll number. Enter the **Pay Period End Date** as the Pay Range End date on the eForm.

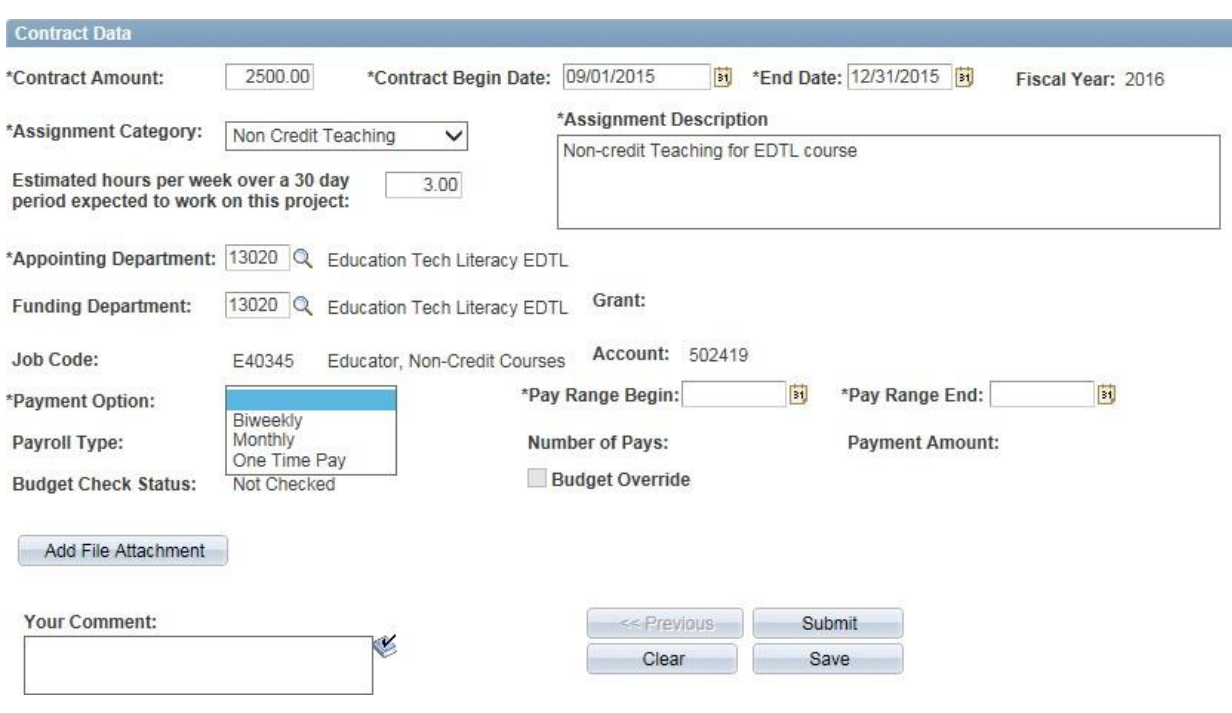

*The system will automatically calculate the number of pays and each payment amount.*

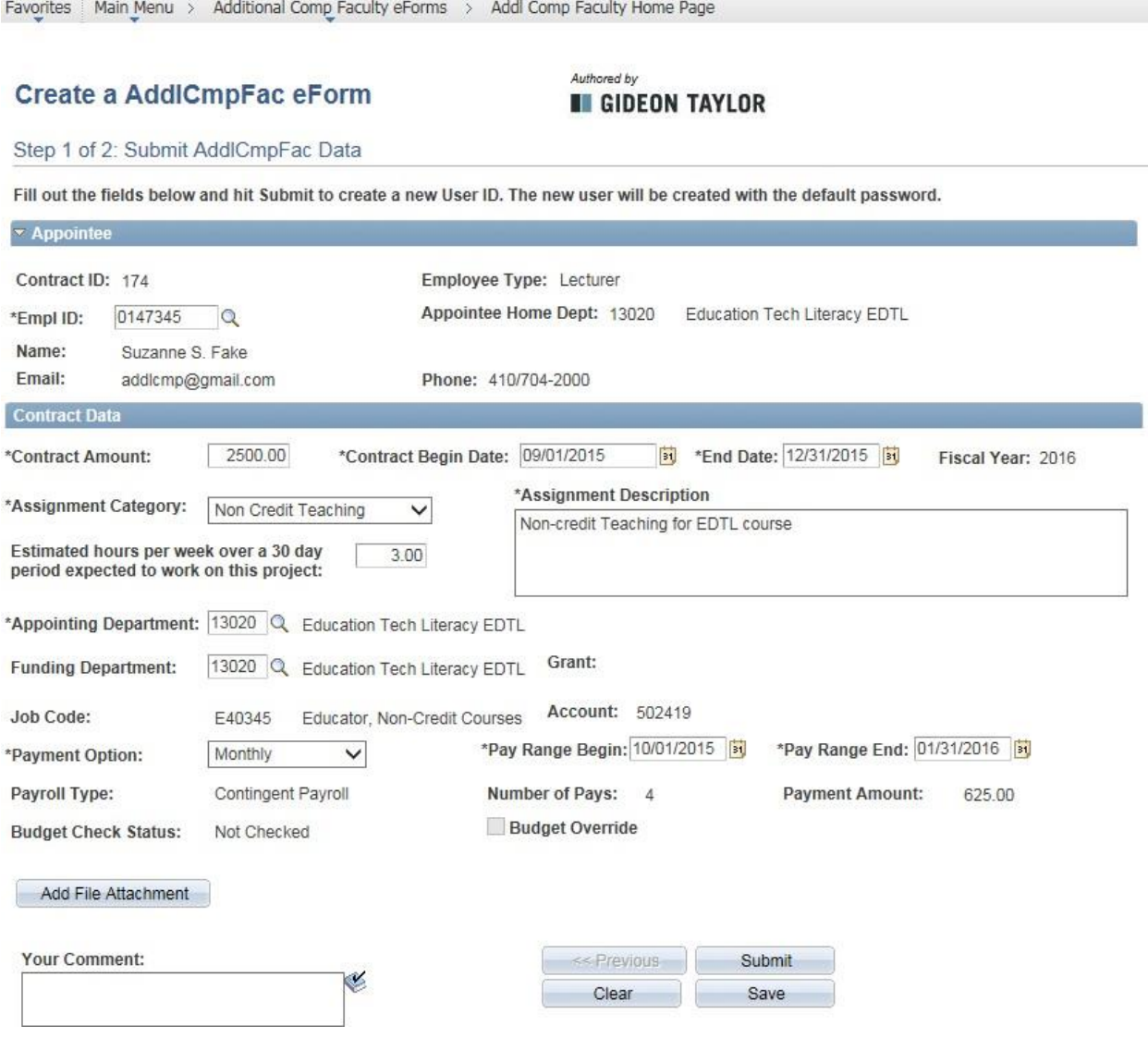

### **Budget Check Status**

The system will check for available budget. Before entering an eForm, ensure there is sufficient budget. **Budgets will be checked at the parent level for 502000 and 502200 account codes.** If 502000 and/or 502200 is in deficit or 502000 is less than the contract amount, a budget error will occur.

If a budget check error occurs, follow the instructions in the popup message. If you submit a budget transfer, wait 24 hours before resubmitting the eForm. If a budget override is necessary and has been approved by the Provost Budget Office, the PBO will check the Budget Override box and the initiator will be notified via email.

Possible Budget Check Statuses are *Not Checked, Valid* or *Error*.

### **12. Add additional file attachment** (if applicable)

(**Note:** Contract PDF attachment with terms and conditions will be generated when the eForm is saved or submitted)

**a. Select Add File Attachment Button.**

Add File Attachment

### **b. Select Upload button.**

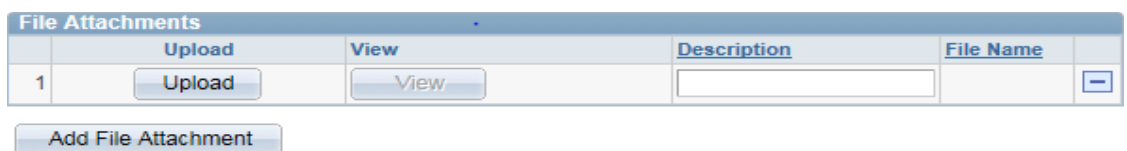

### **c. Select Browse button to find file. Click Upload Button.**

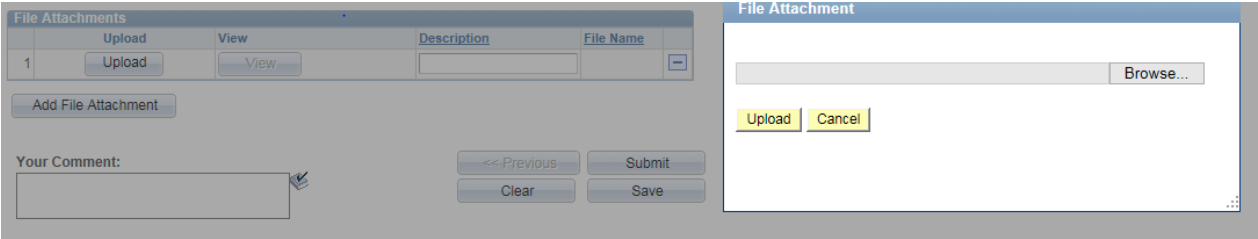

### **d. Enter File Description** (required field)**.**

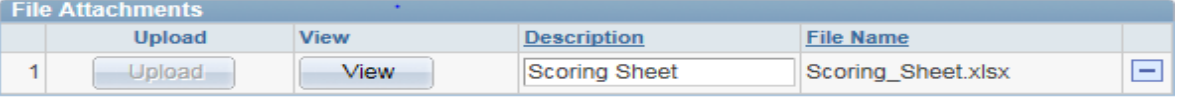

Add File Attachment

### **13. Enter comments for additional notes if needed.**

**Note:** all approvers, except the appointee, will see the Comment History. However, appointees can add a comment.

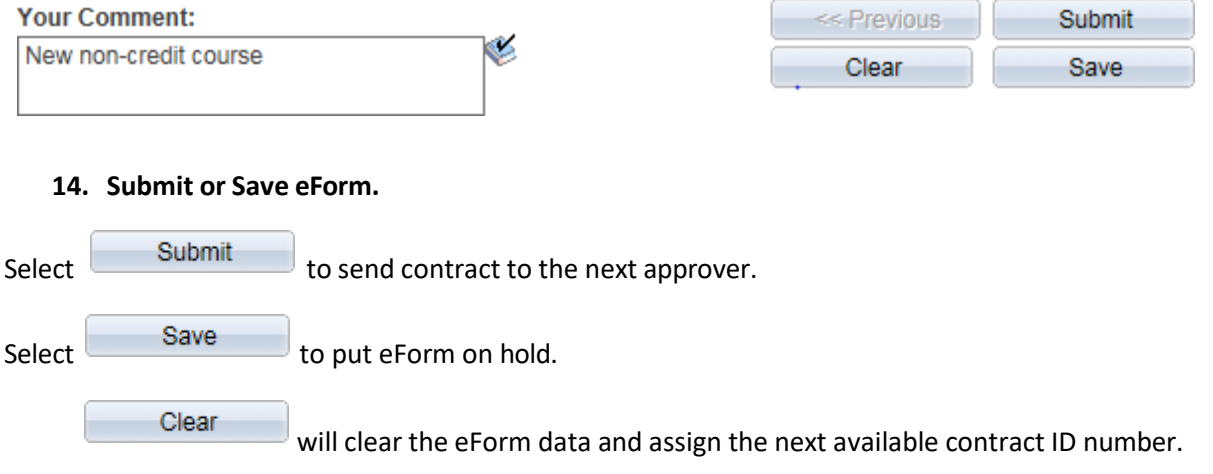

*Submit and save buttons will take you to the workflow screen.*

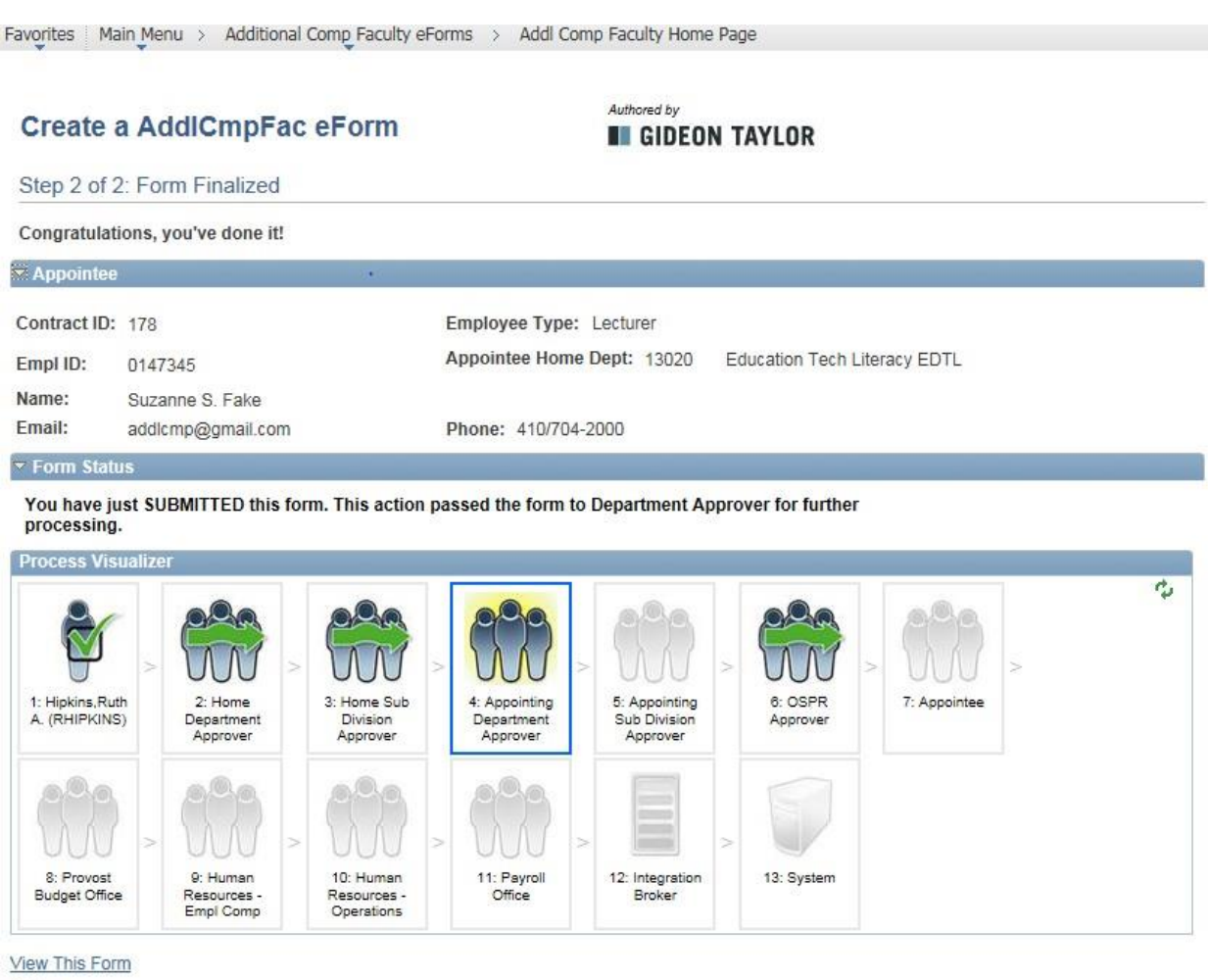

Return

The Process Visualizer section outlines the eForm workflow.

- Check mark indicates the eForm has been approved by that queue.
- Wavy arrow indicates an approval queue has been bypassed.
- Box indicates the eForm is in that approval queue.
- Shaded queues are the remaining approval queues in the workflow.

### **View This Form**

to go back to eForm to view Contract PDF file and next approver.

Return

to return to the Additional Compensation Faculty Home Page.

### **View Contract PDF File and Next Approver in Create Mode**

- **1. Select from Step 2 of 2: Form Finalized screen (previous page).**
- **2. Select under the File Attachments section to view the 2 page contract, which includes the contract terms and conditions.** (**Note:** The Contract PDF file is generated when the eForm is saved or submitted.

The Contract PDF files will be available in PeopleSoft for 3 years.)

Favorites | Main Menu > Additional Comp Faculty eForms > Addl Comp Faculty Home Page

The information below was gathered on the eForm. Choose Next to see the eForm's history.

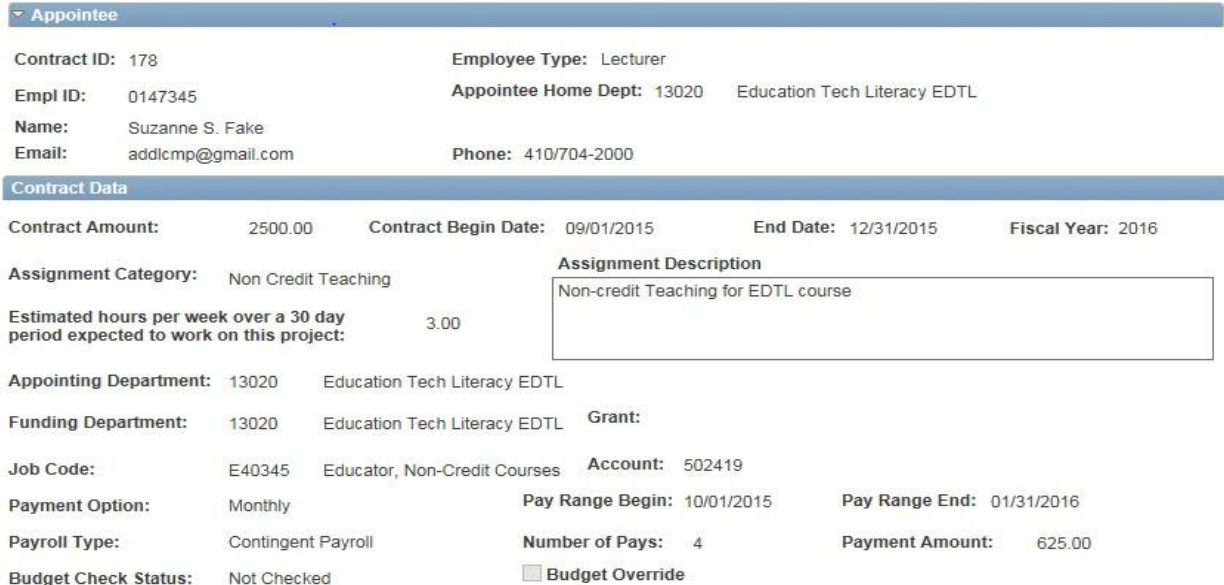

Please press the View Button to review the Contract Terms and Conditions.

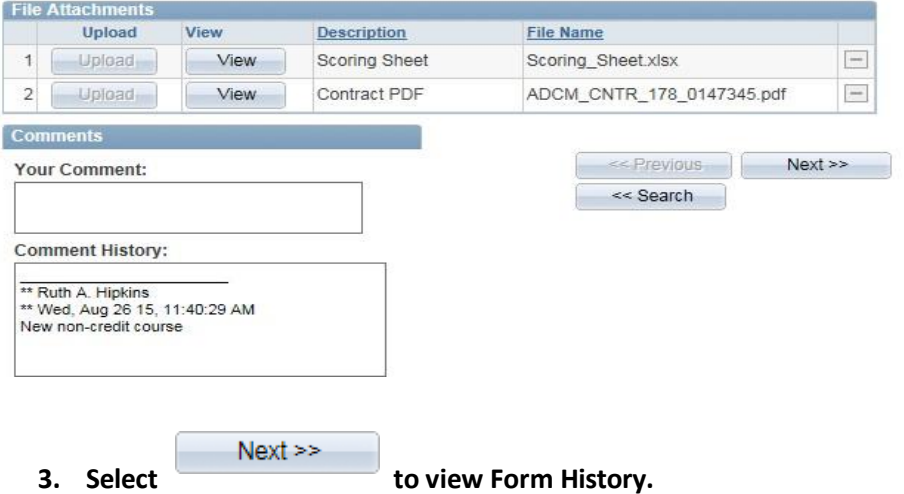

(Select search button to return to the View an Addl CmpFac eForm screen.)

### **Form History**

The Form History Screen shows the Transaction/Signature Log, which includes the date and time the action occurred, name of user, action taken and status of eForm.

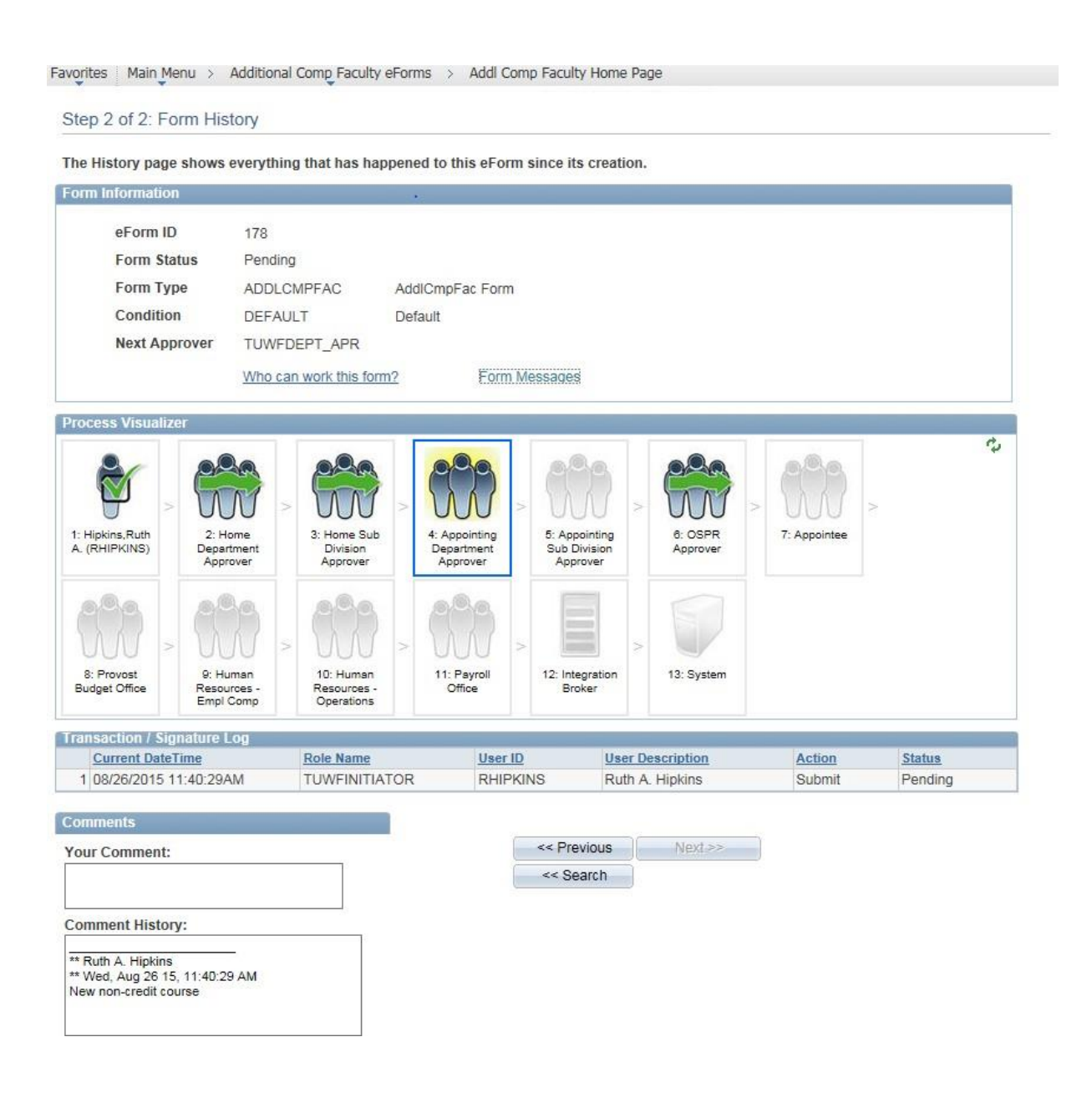

**4. Select Who can work this form?** to view next approver.

The Current Form Worklist Items list the approvers in the current approval queue. Everyone in the approval queue will receive an email notification from **[HCMPRD@towson.edu.](mailto:HCMPRD@towson.edu)** Only one person in the queue will evaluate/approve the eForm.

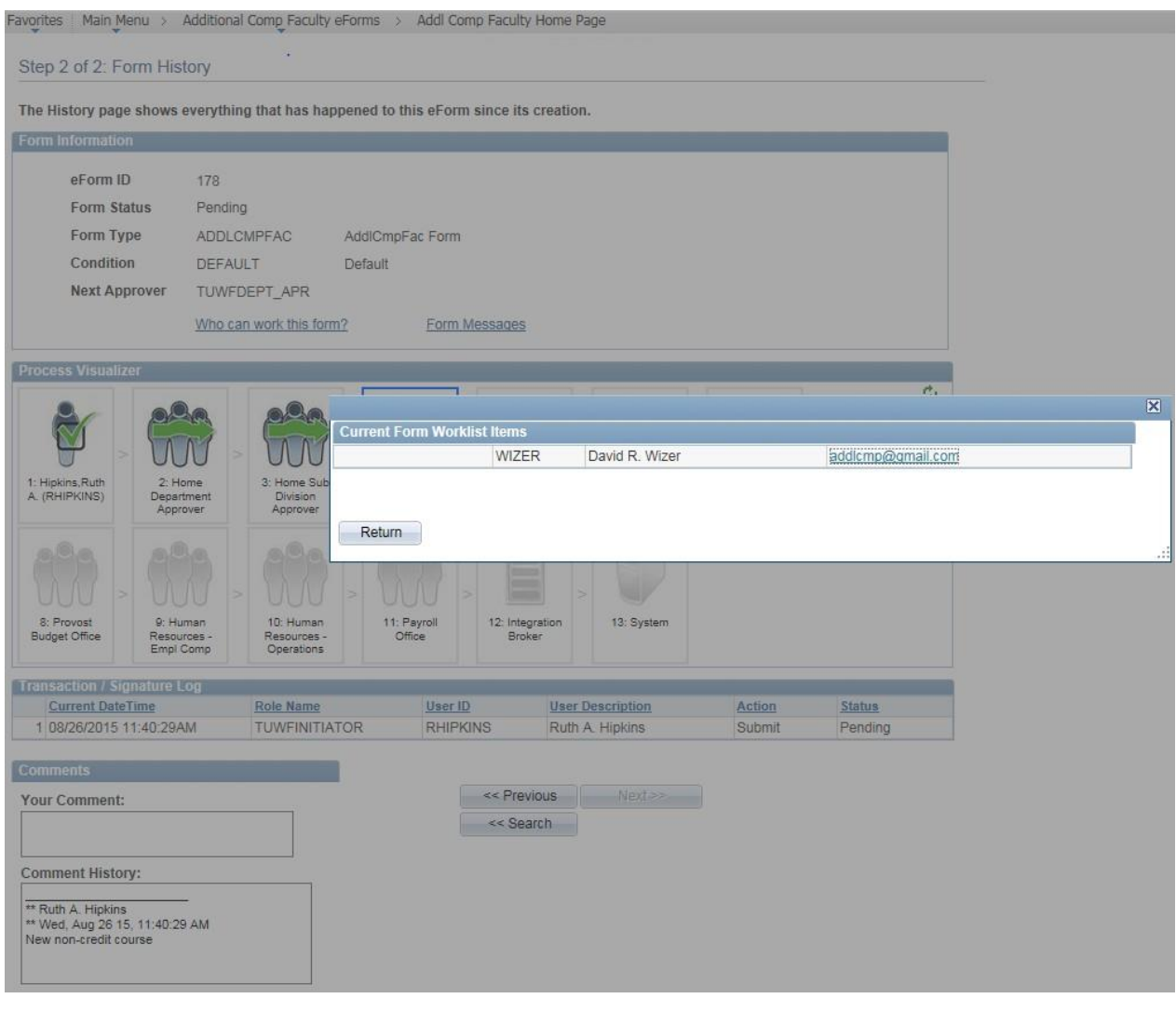

**5. Select to return to eForm**

(Select search button to return to View an Addl CmpFac eForm screen.)

# <span id="page-16-0"></span>**B. Update a saved eForm, Resubmit a recycled eForm, or Withdraw an eForm**

*Initiators can make changes to an eForm only if the form has been recycled back to initiator's queue. Do not make changes while the eForm is in the workflow.*

**1. From the Additional Compensation Faculty Home Page select the Update…option.**

Favorites | Main Menu > Additional Comp Faculty eForms > Addl Comp Faculty Home Page

# **Additional Compensation Faculty Home Page**

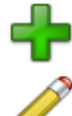

Click here to create one of the Additional Compensation Faculty family of eForms. Update, Resubmit or Withdraw an Additional Compensation Faculty eForm

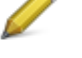

Click here to make changes to and resubmit an Additional Compensation Faculty eForm that has already been created, or to withdraw one.

### View an Additional Compensation Faculty eForm View a recently submitted Additional Compensation Faculty eForm, including

Create an Additional Compensation Faculty eForm

information about its handling so far. Additional Compensation Faculty eForms submitted in the last month are listed here. This is a read-only view.

**2. Enter search criteria(s) or Select button to view list of eForms.**

Favorites | Main Menu > Additional Comp Faculty eForms > Addl Comp Faculty Home Page

### Update a AddlCmpFac eForm

Enter any information you have and click Search. Leave fields blank for a list of all values.

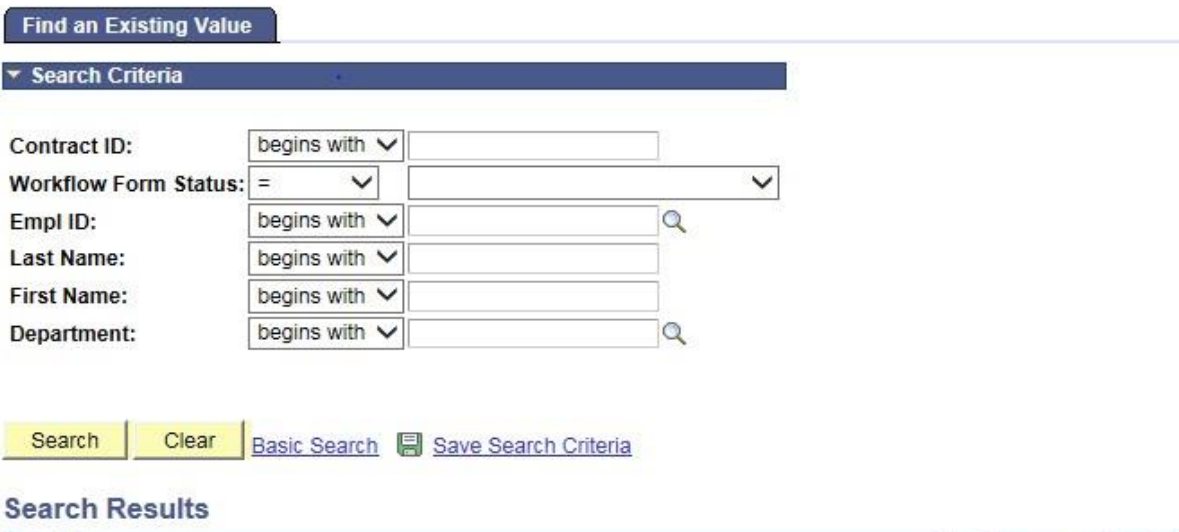

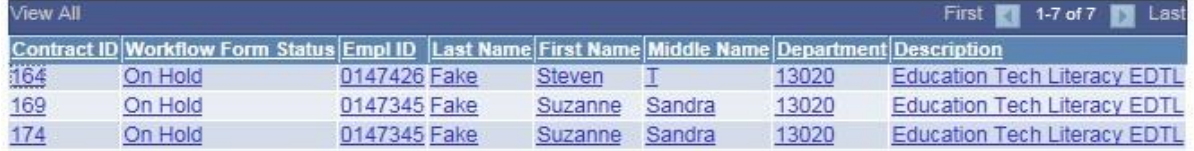

**Note:** search results can be sorted by clicking on any column heading.

# **3. Make changes to form data and resubmit eForm.**

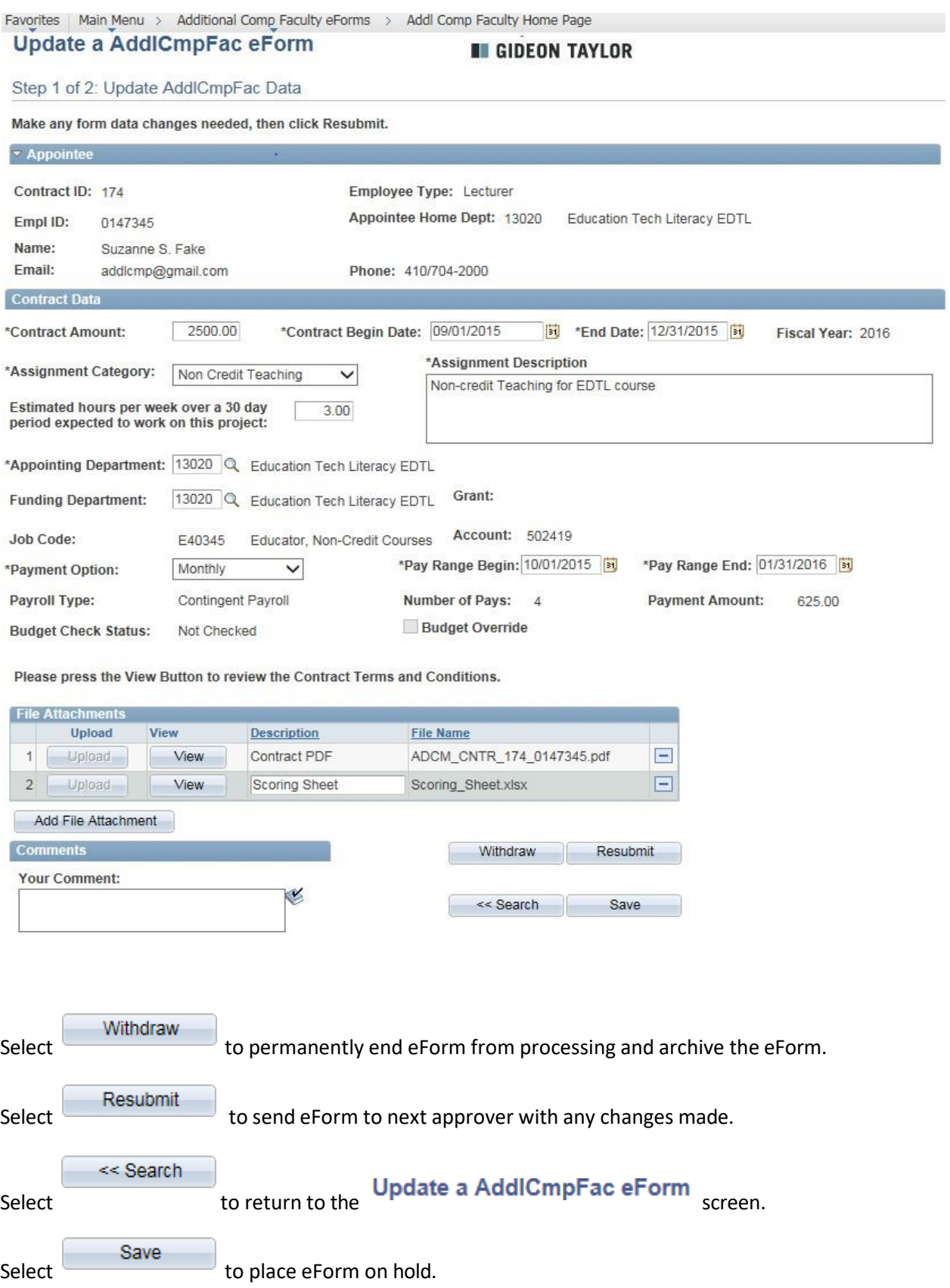

### *Evaluators can Recycle, Deny, or Approve eForms.*

### **Recycled contracts**

Recycled contracts are routed back to the initiator for necessary changes. Only the initiator will receive an email notification fro[m HCMPRD@towson.edu.](mailto:HCMPRD@towson.edu) Only the initiator can make changes to the eForm data. A resubmitted eForm will route through all the approval queues again.

### **Denied contracts**

Denied contracts will be archived. Only the initiator will receive an email notification from [HCMPRD@towson.edu.](mailto:HCMPRD@towson.edu)

### **Opt out of online acceptance**

An appointee has the option to opt out of the online approval process. If an appointee opts out, the initiator will receive an email notification instructing the initiator to contact the appointee to initiate a paper contract. The workflow form status will reflect "Denied".

# <span id="page-19-0"></span>**Section 2: Evaluators**

All evaluators will receive an auto generated email notification from **[HCMPRD@towson.edu](mailto:HCMPRD@towson.edu)** when an Additional Compensation eForm enters their queue. Evaluators can access the eForm via the email notification or by logging into PeopleSoft (page 23).

### *Using the email notification:*

- **1. Click on "Click Here" in the email.**
- **2. Enter User ID and Password.**
- **3. Review eForm data for accuracy.**

To view contract terms and conditions select  $\Box$  View next to Contract PDF under the File Attachments section. (**Note**: Contract PDF files are available in PeopleSoft for 3 years.)

### **4. Select Recycle, Deny, Approve.**

Favorites | Main Menu > Additional Comp Faculty eForms > Addl Comp Faculty Home Page Evaluate a AddiCmpFac eForm **E GIDEON TAYLOR** Step 2 of 3: Review AddlCmpFac Data Please review the form data below, and decide whether to Approve it, Deny it, or Recycle it back to the originator. - Appointee Contract ID: 174 Employee Type: Lecturer Appointee Home Dept: 13020 Education Tech Literacy EDTL Empl ID: 0147345 Suzanne S. Fake Name: addlcmp@gmail.com Email: Phone: 410/704-2000 **Contract Data** and the control of the control of the control of **Contract Amount:** 2500.00 Contract Begin Date: 09/01/2015 End Date: 12/31/2015 Fiscal Year: 2016 Assignment Category: Non Credit Teaching Assignment Description<br>Non-credit Teaching for El eription<br>ing for EDTL cours<mark>e</mark> dit Teach Estimated hours per week over a 30 day<br>period expected to work on this project:  $3.00$ Appointing Department: 13020 Education Tech Literacy EDTL Funding Department: 13020 Education Tech Literacy EDTL Grant: E40345 Educator, Non-Credit Courses Account: 502419 Job Code: Pay Range Begin: 10/01/2015 Pay Range End: 01/31/2016 Payment Option: Monthly Contingent Payroll Number of Pays: 4 Payroll Type: Payment Amount: 625.00 **Budget Check Status:** Not Checked **Budget Override** Please press the View Button to review the Contract Terms and Conditions. File Attachments Upload View Description File Name Upload View Scoring Sheet Scoring Sheet Scoring Sheet<br>
Upload View Scoring Sheet Scoring Sheet Scoring Sheet Scoring Sheet Scoring Sheet Scoring Sheet Scoring Sheet Scoring Sheet Scoring Sheet Scoring Sheet Scoring Sheet S  $1$  $2$  | Uplaad ADCM CNTR 174 0147345.pdf  $\overline{\phantom{0}}$ **Comments Contract** Recycle | Deny | Approve

**Your Comment:** E **Comment History:** --<br>Ruth A. Hipkins<br>-- Wed, Aug 26 15, 10:13:52 AM<br>New non-credit course

 $Select$  Recycle  $\overline{\phantom{a}}$  to send the eForm back to the initiator for changes.

### *\*\*Please provide directions in the Comments section that will help the initiator make acceptable changes\*\**

Select Deny been to permanently end eForm from processing. eform will be archived.

### *\*\*Please provide an explanation in the Comments section\*\**

 $S<sub>elect</sub>$  Approve  $\overline{\phantom{0}}$  to send eForm to the next approver for evaluation.

Favorites | Main Menu > Additional Comp Faculty eForms > Addl Comp Faculty Home Page Authored by **Evaluate a AddlCmpFac eForm III GIDEON TAYLOR** Step 3 of 3: Form Finalized Thank you for your attention to this matter!  $\sim$  Appointee Contract ID: 182 Employee Type: Lecturer Appointee Home Dept: 13020 Education Tech Literacy EDTL Empl ID: 0147345 Name: Suzanne S. Fake Email: addicmp@gmail.com Phone: 410/704-2000 Form Status You have just APPROVED this form. This action passed the form to Sub Division Approver for further processing. **Process Visualizer** ø 5: Appointing 1: Hipkins, Ruth<br>A. (RHIPKINS) 4: Appointing 3: Home Sub 6: OSPR 7: Appointee  $2.$  Home Sub Division Department Division Department Approver Approver Approver Approver Approver (2 days 11 minutes) 8: Provost 10: Human 12: Integration 13: System 9: Human 11: Payroll Budget Office Office Resources Resources Broker Empl Comp Operations

### View This Form Return

The Process Visualizer section outlines the eForm workflow.

- Check mark indicates the eForm has been approved by that queue.
- Wavy arrow indicates an approval queue has been bypassed.
- Box indicates the eForm is in that approval queue.
- Shaded queues are the remaining approval queues in workflow.

Select View This Form<br>to go back to eForm and to view next approver.

Select **Return** to return to the Additional Compensation Faculty Home Page.

### **View Next Approver**

# **1. Select from Step 3 of 3: Form Finalized screen (previous page).**

Favorites | Main\_Menu > Additional Comp\_Faculty eForms > Addl Comp Faculty Home Page

The information below was gathered on the eForm. Choose Next to see the eForm's history.

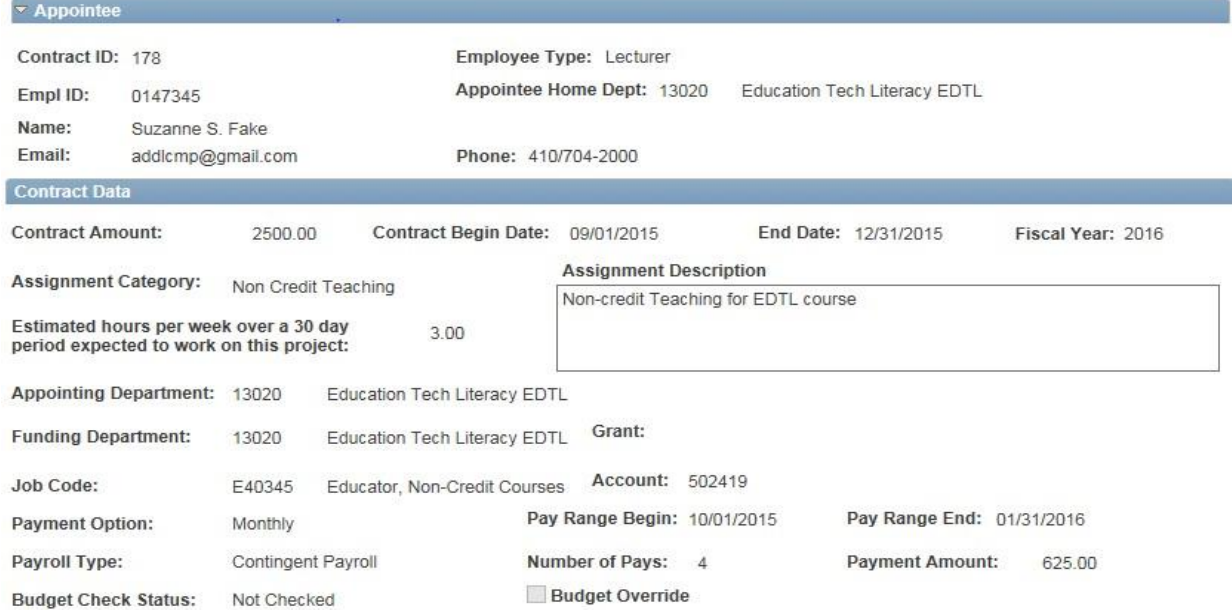

Please press the View Button to review the Contract Terms and Conditions.

 $Next$ 

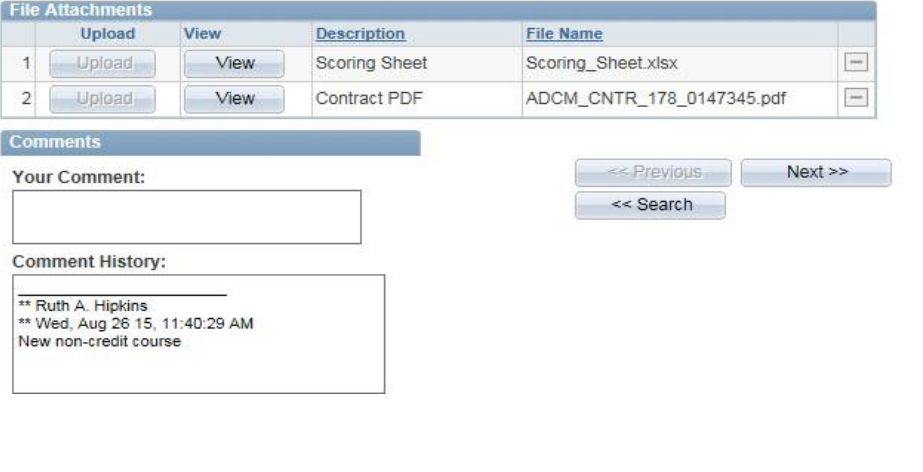

**2. Select to view Form History.**

(Select search button to return to the Evaluate an AddlCmpFac eForm search screen.)

### **Form History**

The Form History Screen shows the Transaction/Signature Log, which includes the date and time the action occurred, name of user, action taken and status of eForm.

**3. Select Who can work this form? to view next approver.** 

**(Note:** Everyone in the approval queue will receive an email notification from **HCMPRD@towson.edu)**

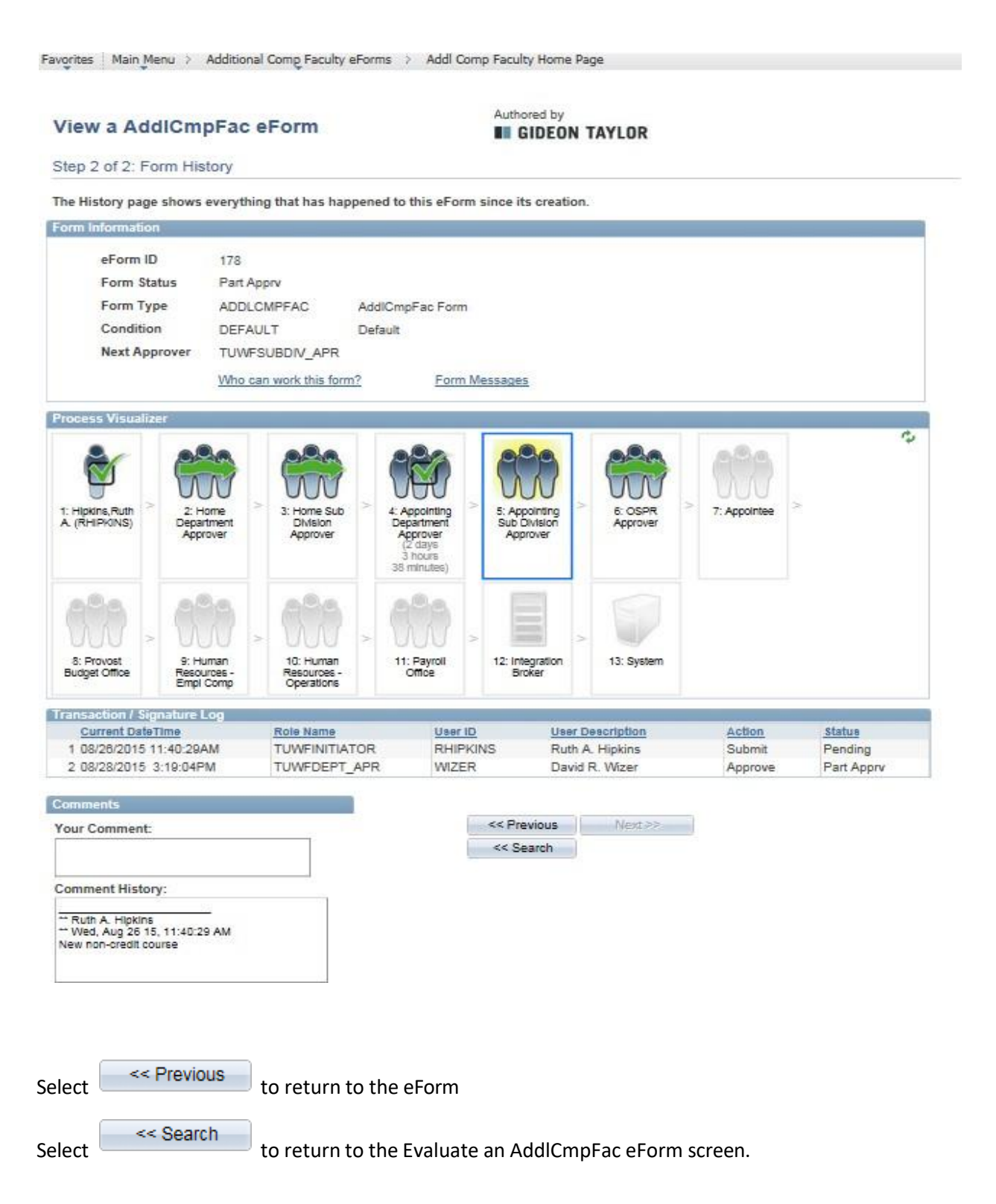

### *Evaluate eForm by Logging into PeopleSoft:*

**1. From myTU select PeopleSoft HCM.**

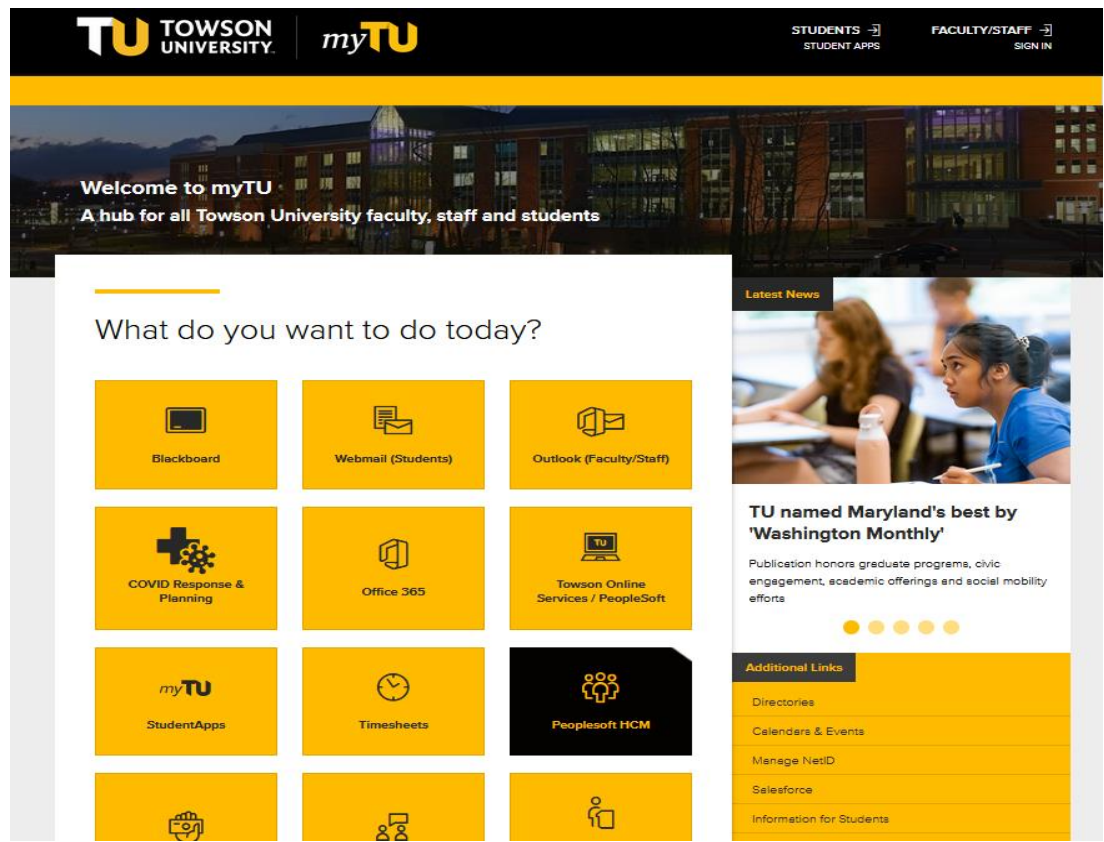

**2. Log in using TU NetID.**

### **Secure Login**

Faculty / Staff Entry to PS Human Capital Management

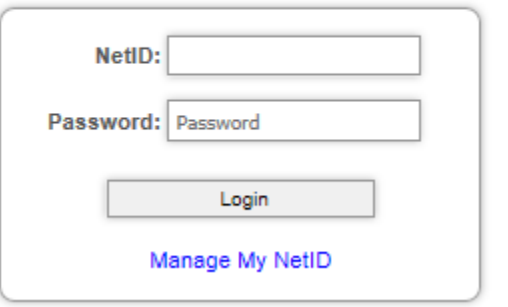

**3. Click on PeopleSoft Desktop Menu. Click on compass icon.**

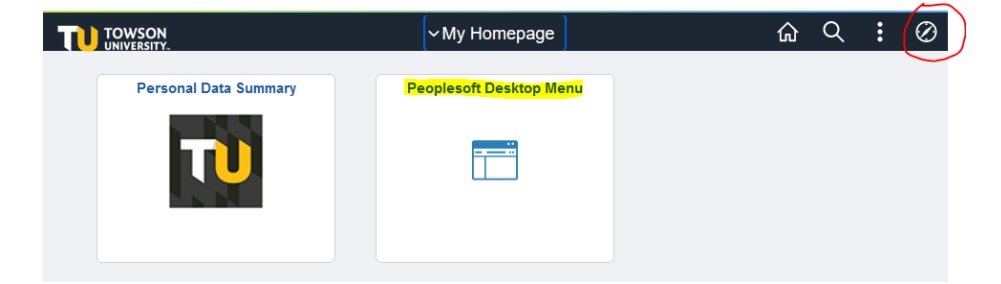

**4. Select Additional Comp Faculty eForms.**

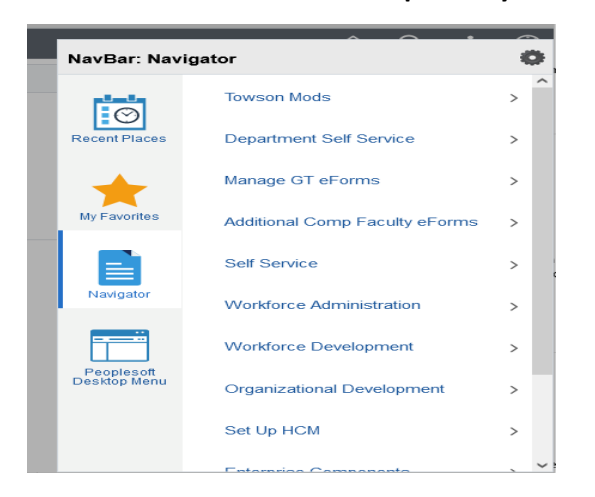

**5. Select Addl Comp Faculty Home Page.**

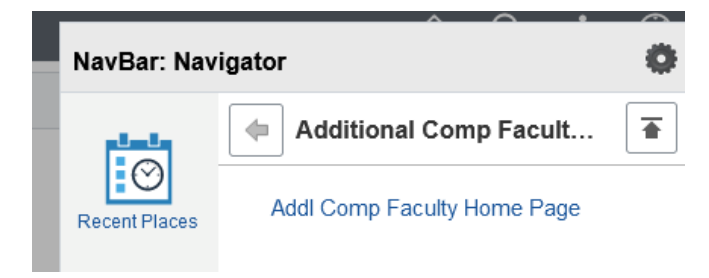

### **Evaluator's Home Page**

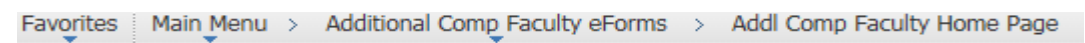

# **Additional Compensation Faculty Home Page**

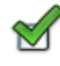

Evaluate an Additional Compensation Faculty eForm Evaluate an Additional Compensation Faculty eForm to continue through the approval route

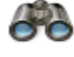

View an Additional Compensation Faculty eForm View a recently submitted Additional Compensation Faculty eForm, including information about its handling so far. Additional Compensation Faculty eForms submitted in the last month are listed here. This is a read-only view.

**6. Select the Evaluate…option to review and recycle, deny, or approve an Additional Compensation eForm.**

# <span id="page-25-0"></span>**Section 3: Appointees**

Appointees will receive an auto generated email notification from **[HCMPRD@towson.edu](mailto:HCMPRD@towson.edu)** when an Additional Compensation eForm enters their approval queue.

Appointees can access the eForm via the email notification (example email below) or by logging into PeopleSoft (page 30).

### *Using the email notification:*

- **1. Click on "Click Here" in the email.**
- **2. Enter User ID and Password.**
- **3. Check "Agree to accept Online" and select**

The appointee may opt out of the electronic process. However, the Provost Office strongly encourages online acceptance of Additional Compensation Faculty eForms. If the appointee does not agree to accept the contract in electronic form, the department must generate a paper contract and obtain the appropriate signatures. Please contact the department's administrative assistant for assistance.

 $Next$  $>$ 

Favorites | Main Menu > Additional Comp Faculty eForms > Addl Comp Faculty Home Page

# **Evaluate a AddlCmpFac eForm**

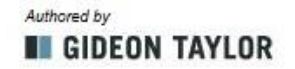

Step 1 of 3: Appointee Online Acceptance

Please review the Contract data below and decide whether to Approve it or Deny it.

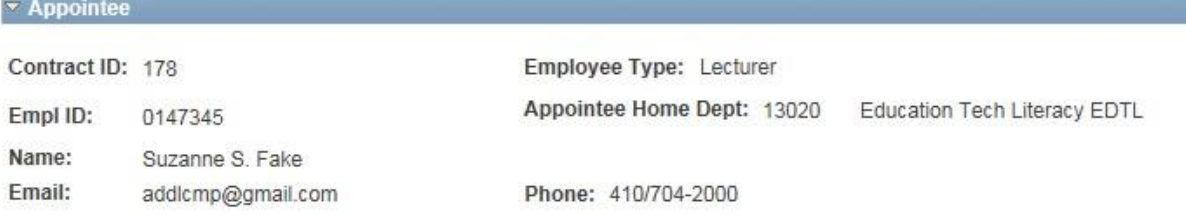

Please check the Agree to Accept Online box and click the Next button to review and accept your contract or check the Opt out Online acceptance box and contact your department to process your contract in paper  $form$ 

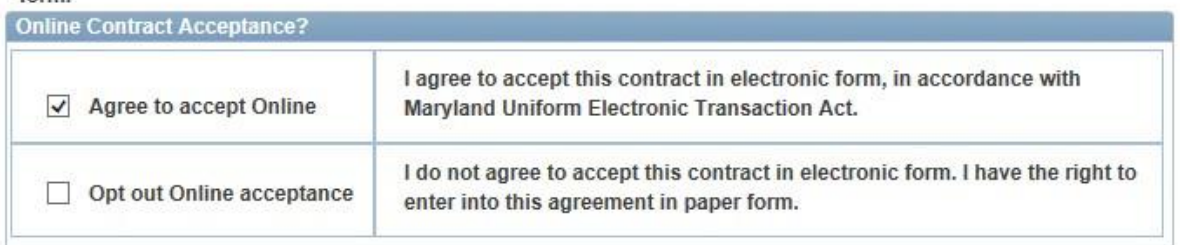

 $Next$ 

### **4. Review eForm data for accuracy.**

To view contract terms and conditions select next to Contract PDF under the File Attachments section.

Favorites | Main Menu > Additional Comp Faculty eForms > Addl Comp Faculty Home Page Authored by **Evaluate a AddlCmpFac eForm III** GIDEON TAYLOR Step 2 of 3: Review AddlCmpFac Data Please review the Contract data below and decide whether to Approve it or Deny it. Appointee Contract ID: 178 Employee Type: Lecturer Appointee Home Dept: 13020 Education Tech Literacy EDTL Empl ID: 0147345 Name: Suzanne S. Fake Email: addlcmp@gmail.com Phone: 410/704-2000 **Contract Data Contract Amount:** Contract Begin Date: 09/01/2015 End Date: 12/31/2015 2500.00 Fiscal Year: 2016 **Assignment Description Assignment Category:** Non Credit Teaching Non-credit Teaching for EDTL course Estimated hours per week over a 30 day 3.00 period expected to work on this project: Appointing Department: 13020 Education Tech Literacy EDTL Grant: **Funding Department:** 13020 Education Tech Literacy EDTL Pay Range Begin: 10/01/2015 Pay Range End: 01/31/2016 **Payment Option:** Monthly Payroll Type: Contingent Payroll Number of Pays: 4 **Payment Amount:** 625.00

Please press the View Button to review the Contract Terms and Conditions.

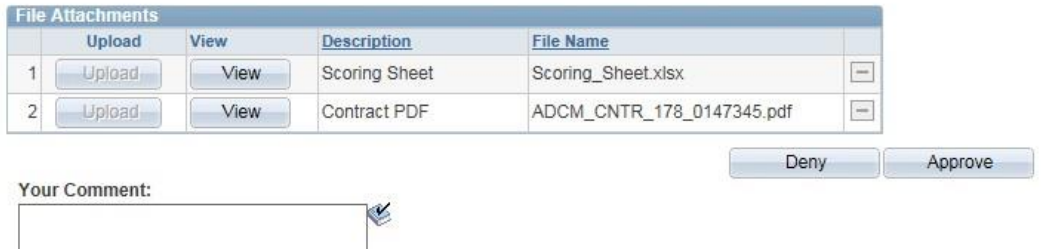

### **5. Select Deny or Approve.**

Select Deny been to permanently end eForm from processing. eForm will be archived. Initiator will be notified.

### *\*\*Please provide an explanation in the Comment section\*\**

 $S<sub>elect</sub>$   $\sim$  Approve  $\sim$  to send eForm to the next approver for evaluation.

*Selecting deny or approve will take you to the workflow screen.*

Favorites | Main Menu > Additional Comp Faculty eForms > Addl Comp Faculty Home Page Authored by **Evaluate a AddlCmpFac eForm III GIDEON TAYLOR** Step 3 of 3: Form Finalized Thank you for your attention to this matter! Appointee Contract ID: 178 Employee Type: Lecturer Appointee Home Dept: 13020 Education Tech Literacy EDTL Empl ID: 0147345 Name: Suzanne S. Fake Email: Phone: 410/704-2000 addlcmp@gmail.com **Form Status** You have just APPROVED this form. This action passed the form to Provost Budget Office for further processing. **Process Visualizer** الميكا 6: OSPR 1: Hipkins, Ruth 3: Home Sub 2: Home 4: Appointing 5: Appointing 7: Appointee Sub Division A. (RHIPKINS) Department Division Department Approver (5 minutes) Approver Approver Approver Approver 12 days  $(2$  days 3 hours 38 minutes) 32 minutes) 11: Payroll<br>Office 12: Integration<br>Broker 8: Provost<br>Budget Office **Q** Human 10: Human 13: System Resources Resources Empl Comp Operations

### View This Form Return

The Process Visualizer section outlines the eForm workflow.

- Check mark indicates the eForm has been approved by that queue.
- Wavy arrow indicates an approval queue has been bypassed.
- Box indicates the eForm is in that approval queue.
- Shaded queues are the remaining approval queues in workflow.

### **View This Form**

to go back to eForm and to see next approver

Return to return to the Additional Compensation Faculty Home Page

# **6. Select from Step 3 of 3: Form Finalized screen (previous page).**

Favorites | Main\_Menu > Additional Comp\_Faculty eForms > Addl Comp Faculty Home Page

# View a AddlCmpFac eForm

Authored by **III GIDEON TAYLOR** 

Step 1 of 2: View AddlCmpFac Data

The information below was gathered on the eForm. Choose Next to see the eForm's history.

### **v** Appointee

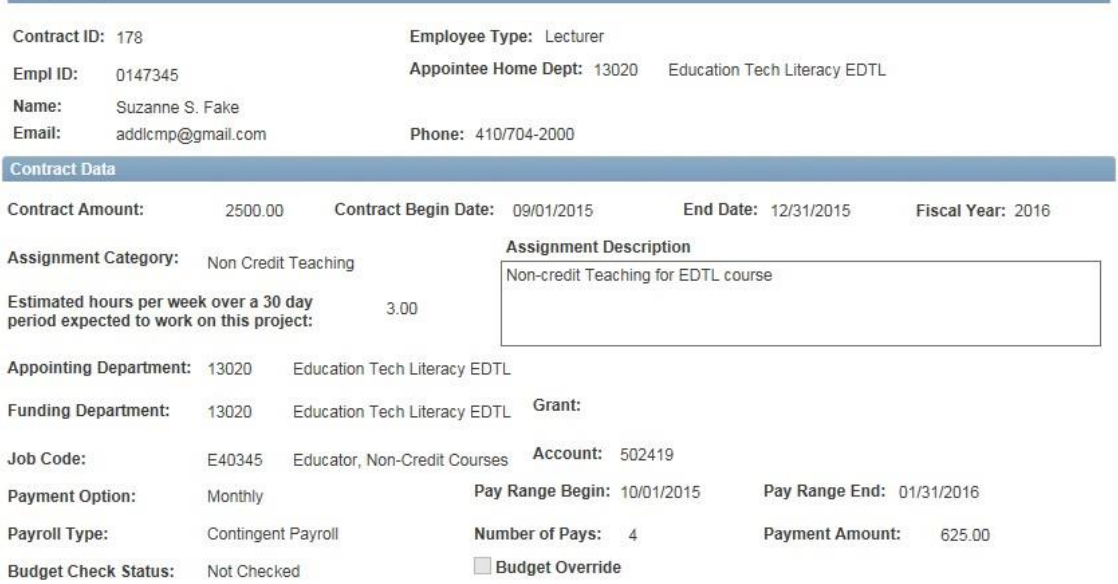

Please press the View Button to review the Contract Terms and Conditions.

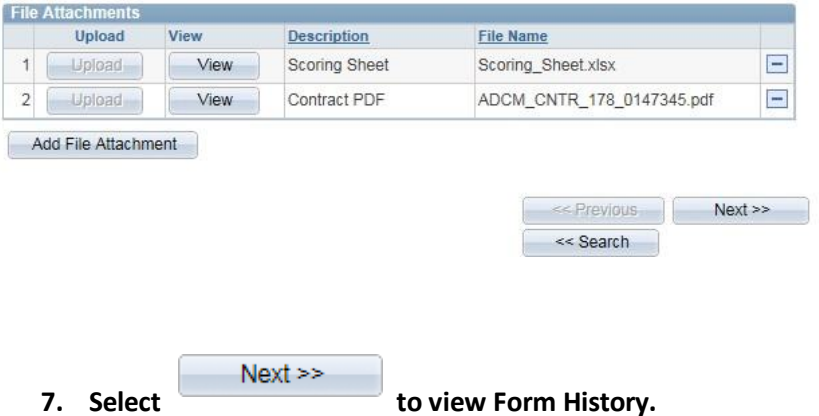

(Select search button to return to the Evaluate an AddlCmpFac eForm search screen.)

### **Form History**

The Form History Screen shows the Transaction/Signature Log, which includes the date and time the action occurred, name of user, action taken and status of eForm.

**8. Select Who can work this form?** to view next approver.

(**Note:** Everyone in the approval queue will receive an email notification from **HCMPRD@towson.edu**.)

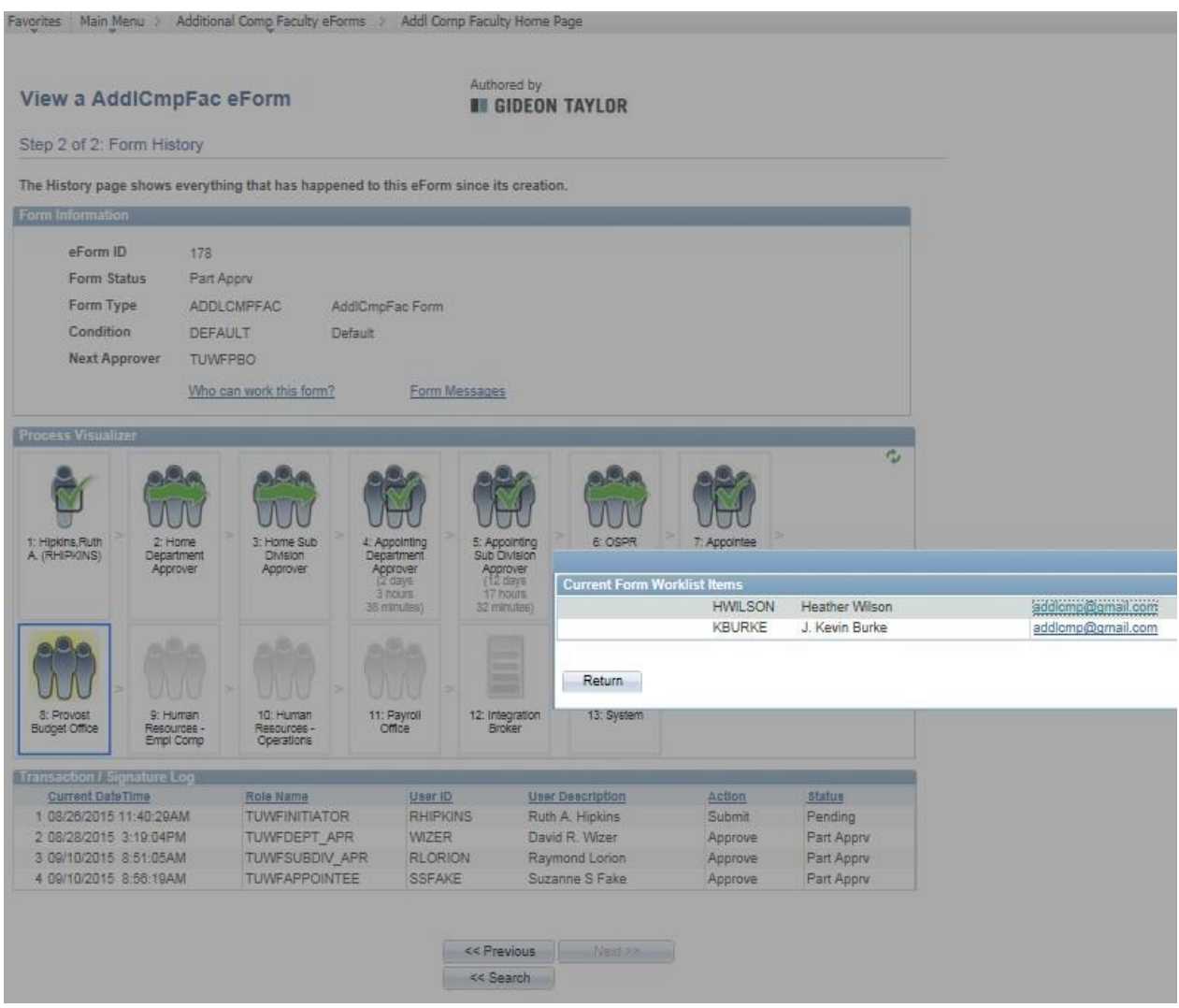

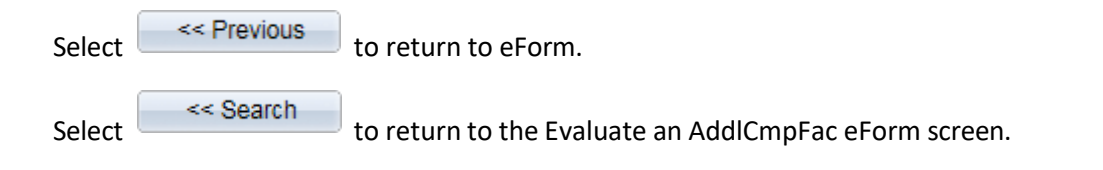

## *Appointee Evaluate eForm by Logging into PeopleSoft*

**1. From myTU select PeopleSoft HCM.**

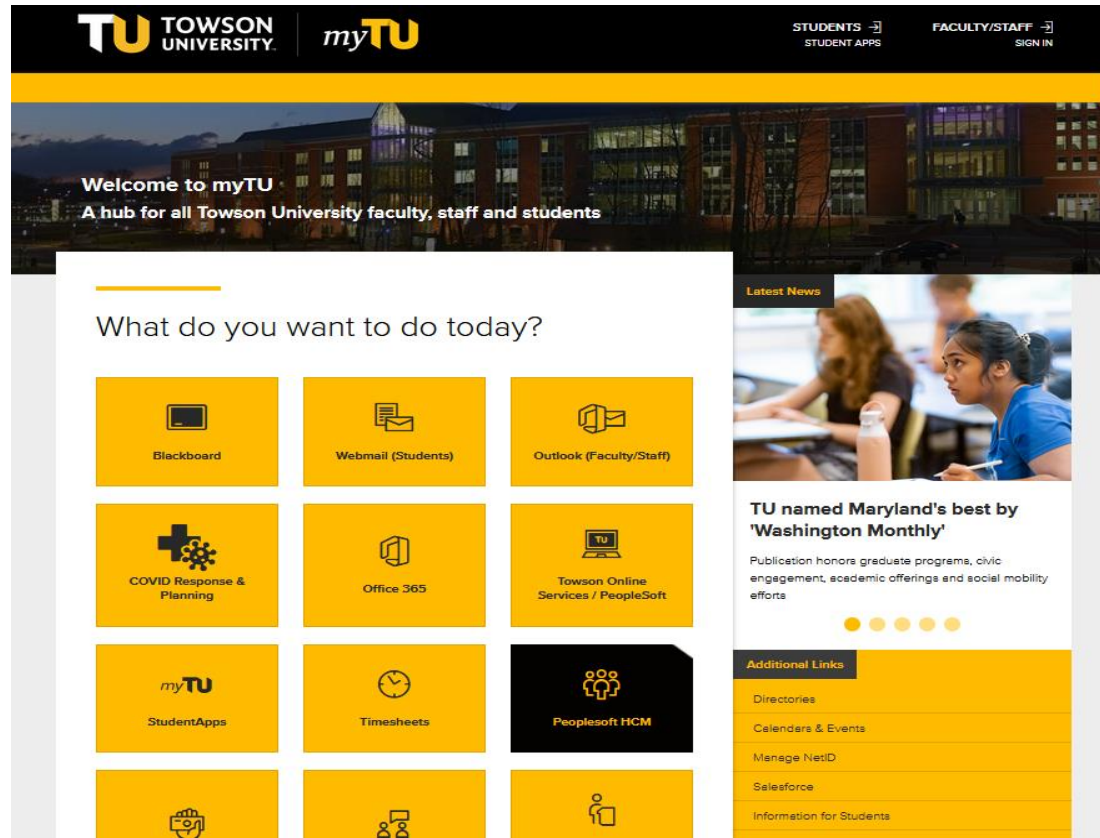

 **2. Log in using TU NetID.**

### **Secure Login**

Faculty / Staff Entry to PS Human Capital Management

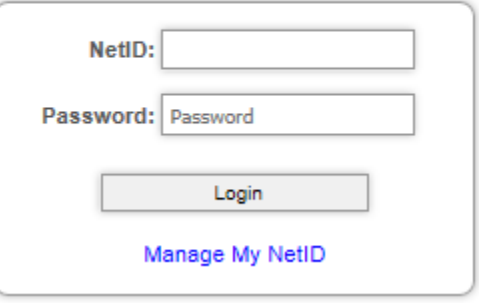

**3. Click on PeopleSoft Desktop Menu. Click on compass icon.**

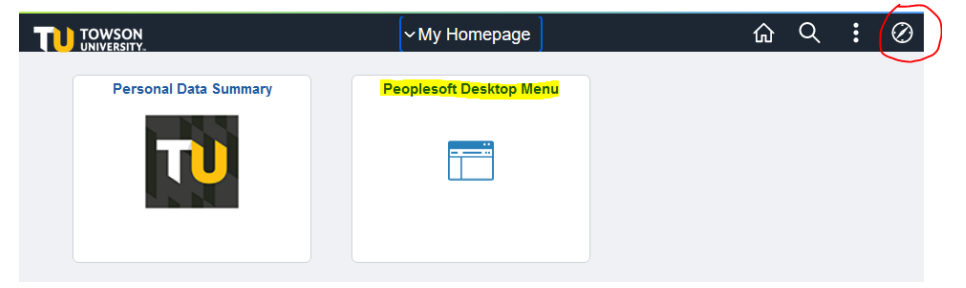

### **4. Select Additional Comp Faculty eForms.**

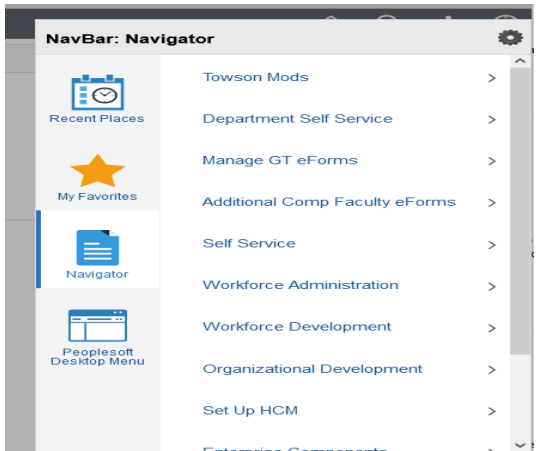

### **5. Select Addl Comp Faculty Home Page.**

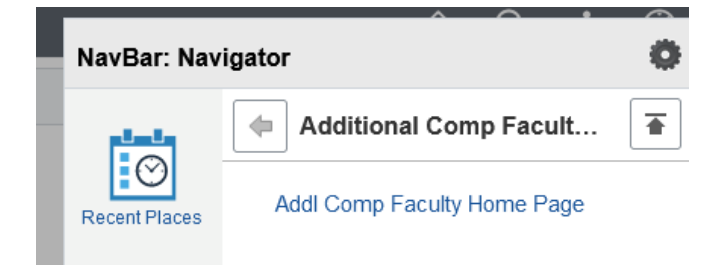

### **Appointee's Home Page**

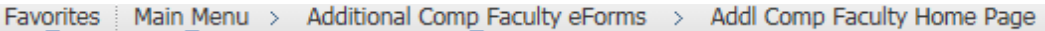

# **Additional Compensation Faculty Home Page**

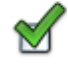

**Evaluate an Additional Compensation Faculty eForm** Evaluate an Additional Compensation Faculty eForm to continue through the approval route

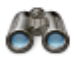

View an Additional Compensation Faculty eForm View a recently submitted Additional Compensation Faculty eForm, including information about its handling so far. Additional Compensation Faculty eForms submitted in the last month are listed here. This is a read-only view.

**6. Select the Evaluate…option to review and deny or approve an Additional Compensation eForm.**

# <span id="page-32-0"></span>**Section 4: View an Additional Comp Faculty eForm from the Home Page**

All users can view an eform from the Hope Page.

### **1. Select View…option from the Home Page**

Favorites | Main Menu > Additional Comp Faculty eForms > Addl Comp Faculty Home Page

# **Additional Compensation Faculty Home Page**

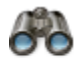

View an Additional Compensation Faculty eForm View a recently submitted Additional Compensation Faculty eForm, including information about its handling so far. Additional Compensation Faculty eForms submitted in the last month are listed here. This is a read-only view.

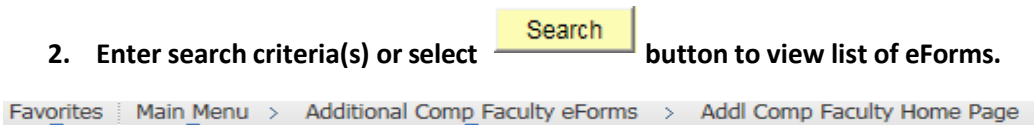

### View a AddlCmpFac eForm

Enter any information you have and click Search. Leave fields blank for a list of all values.

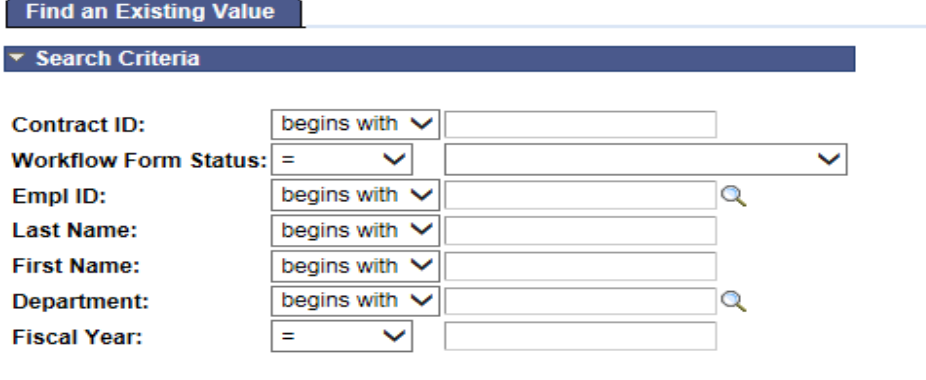

Search Clear Basic Search **S** Save Search Criteria

### **Search Results**

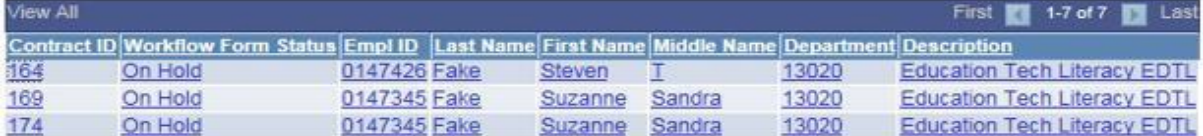

**Note:** Search results can be sorted by clicking on any column heading.

Favorites | Main Menu > Additional Comp Faculty eForms > Addl Comp Faculty Home Page

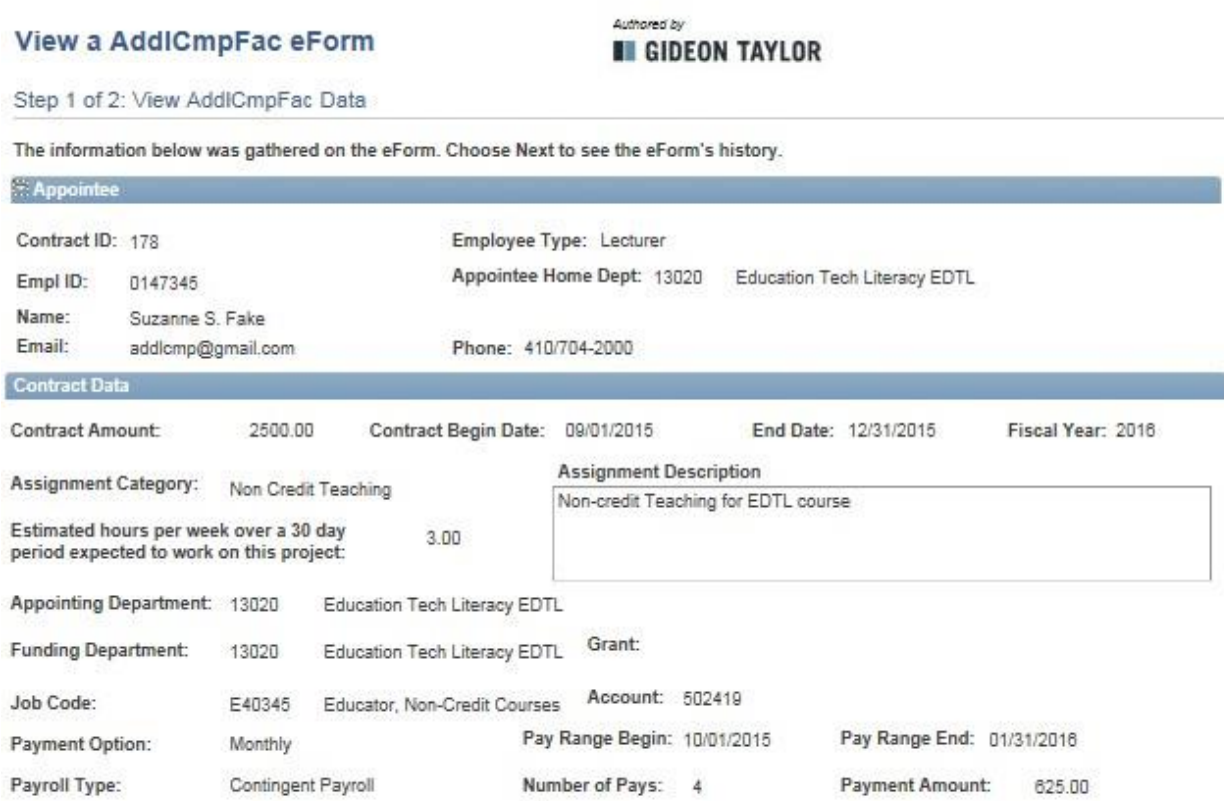

**Budget Override** 

Please press the View Button to review the Contract Terms and Conditions.

Budget Check Status: Not Checked

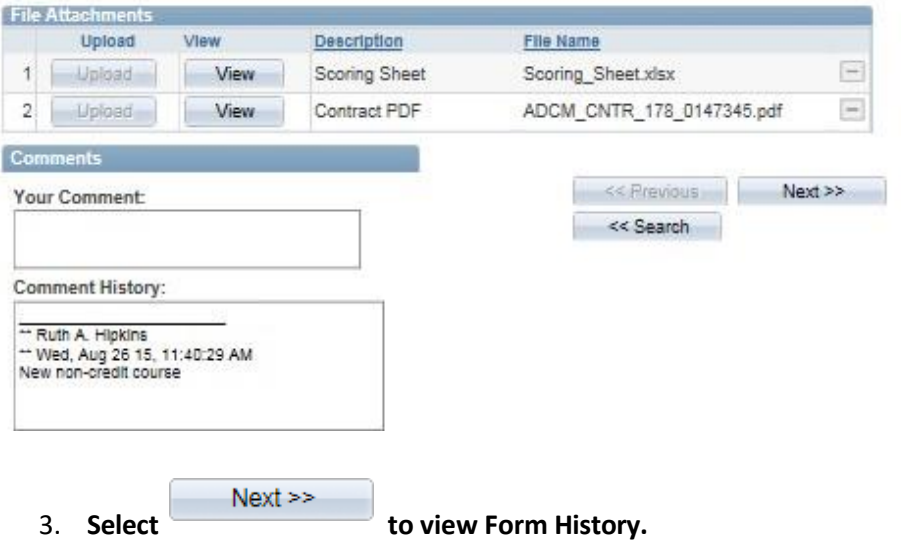

(Select search button to return to the View an AddlCmpFac eForm screen.)

# <span id="page-34-0"></span>**Section 5: Contract Cancellations/Adjustments**

Contracts can be cancelled or adjusted by the Provost Budget Office only after an eForm has been "Executed" (approved by Payroll Office). Contract amounts can be reduced only. If a contract amount needs to be increased, another eForm should be submitted.

- 1. Complete the Additional Compensation Cancellation Form available on the PBO website.
- 2. Email the cancellation form t[o PBO@towson.edu](mailto:PBO@towson.edu)
- 3. PBO will cancel or adjust the eForm in PeopleSoft.

### **Viewing a cancelled or adjusted eForm**

If an eForm is cancelled, the WorkFlow Form Status will be "Cancelled" and "Pay Adjust" if the contract amount was reduced.

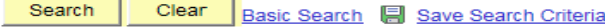

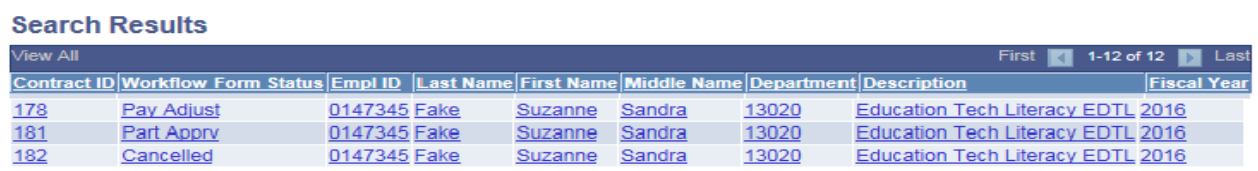

 $...$ 

# The contract cancellation/adjustment information is embedded in the eForm.<br>Favorites | Main Menu > Additional Comp Faculty eForms > Addi Comp Faculty Home Page

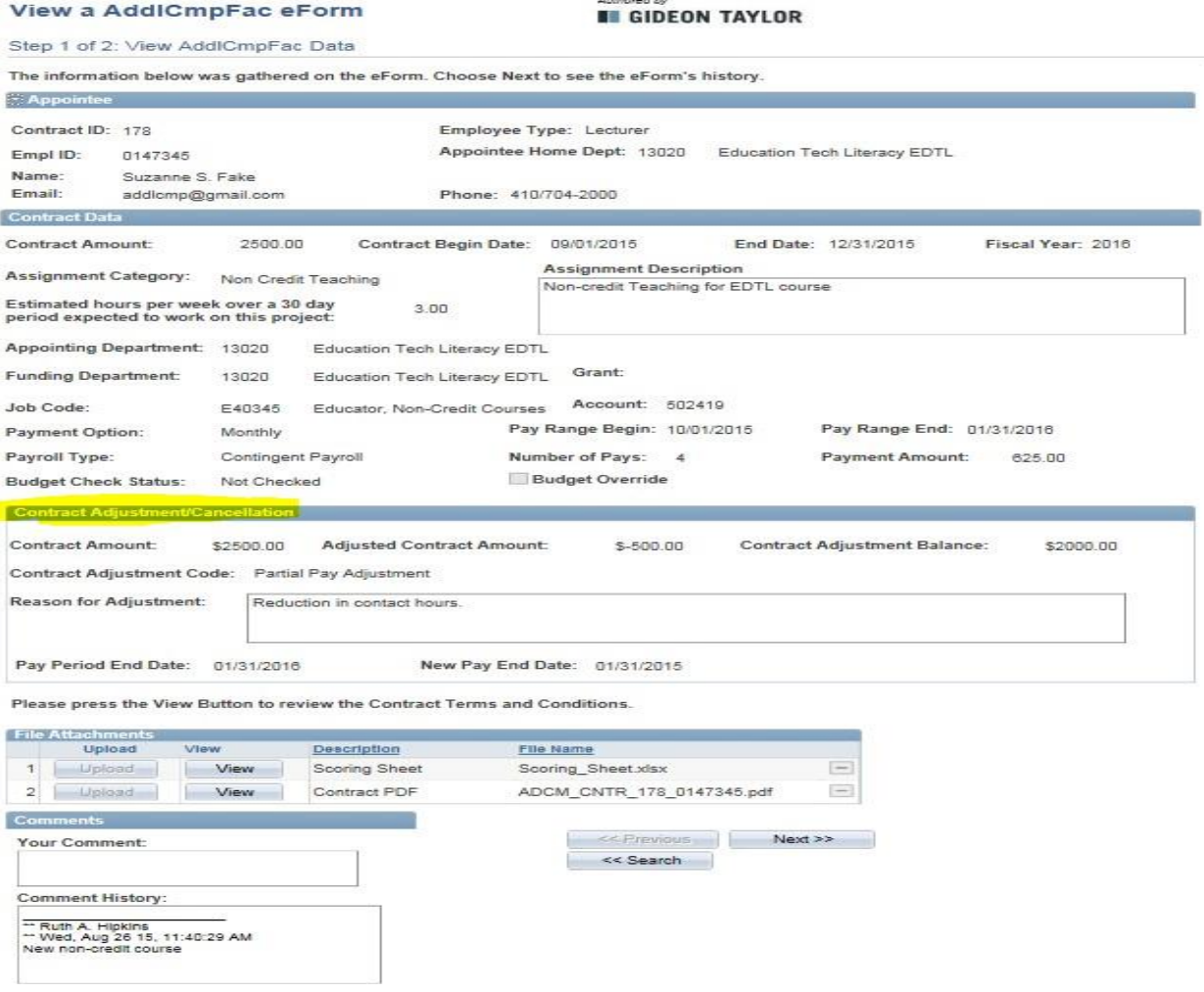

# <span id="page-35-0"></span>**Section 6: Tools & Resources**

### **Queries**

### **From the PeopleSoft Main Menu**

- **1. Select** Reporting Tools > Query > Query Viewer
- Search **2. Enter TU\_DEPT and click on**

### **Query Viewer**

۱Q

Enter any information you have and click Search. Leave fields blank for a list of all values.

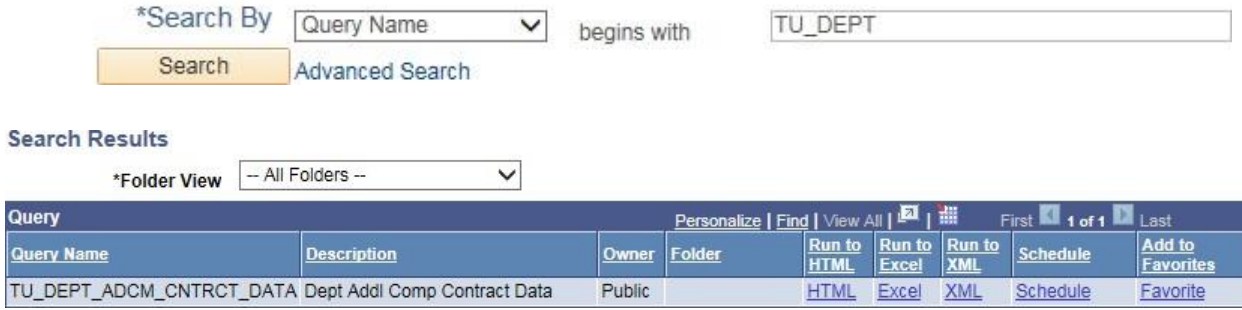

### **Workflow Form Status**

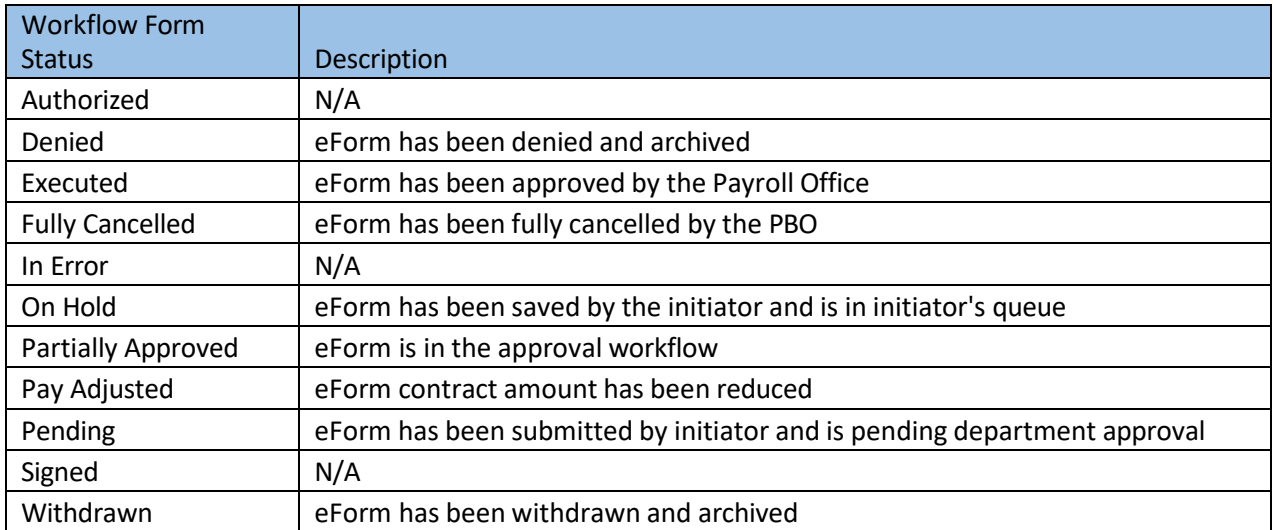

# ADDITIONAL COMPENSATION FACULTY eFORM WORKFLOW

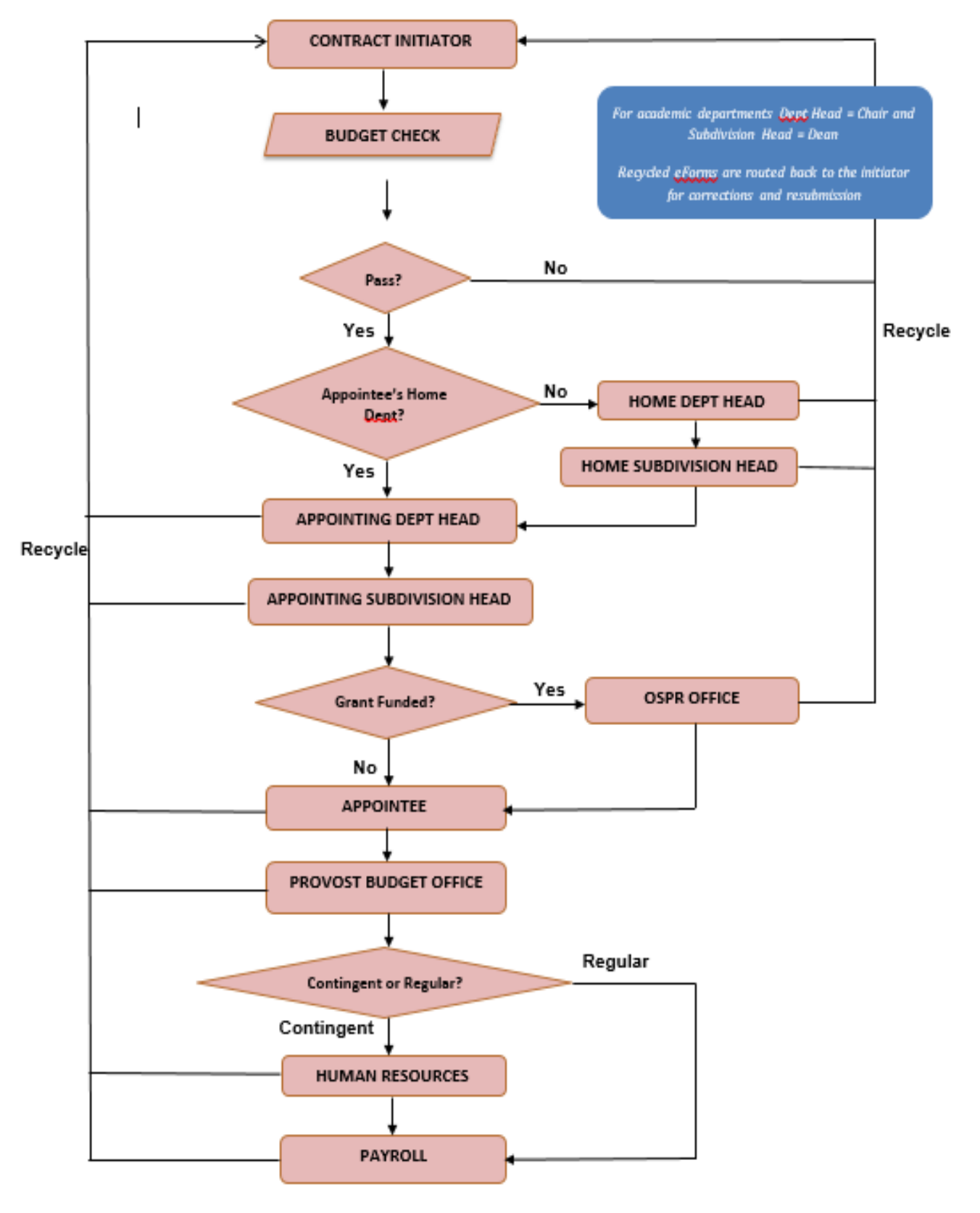

9/11/2015 9:16 AM